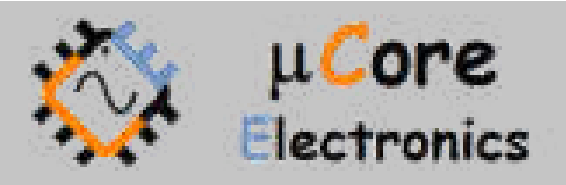

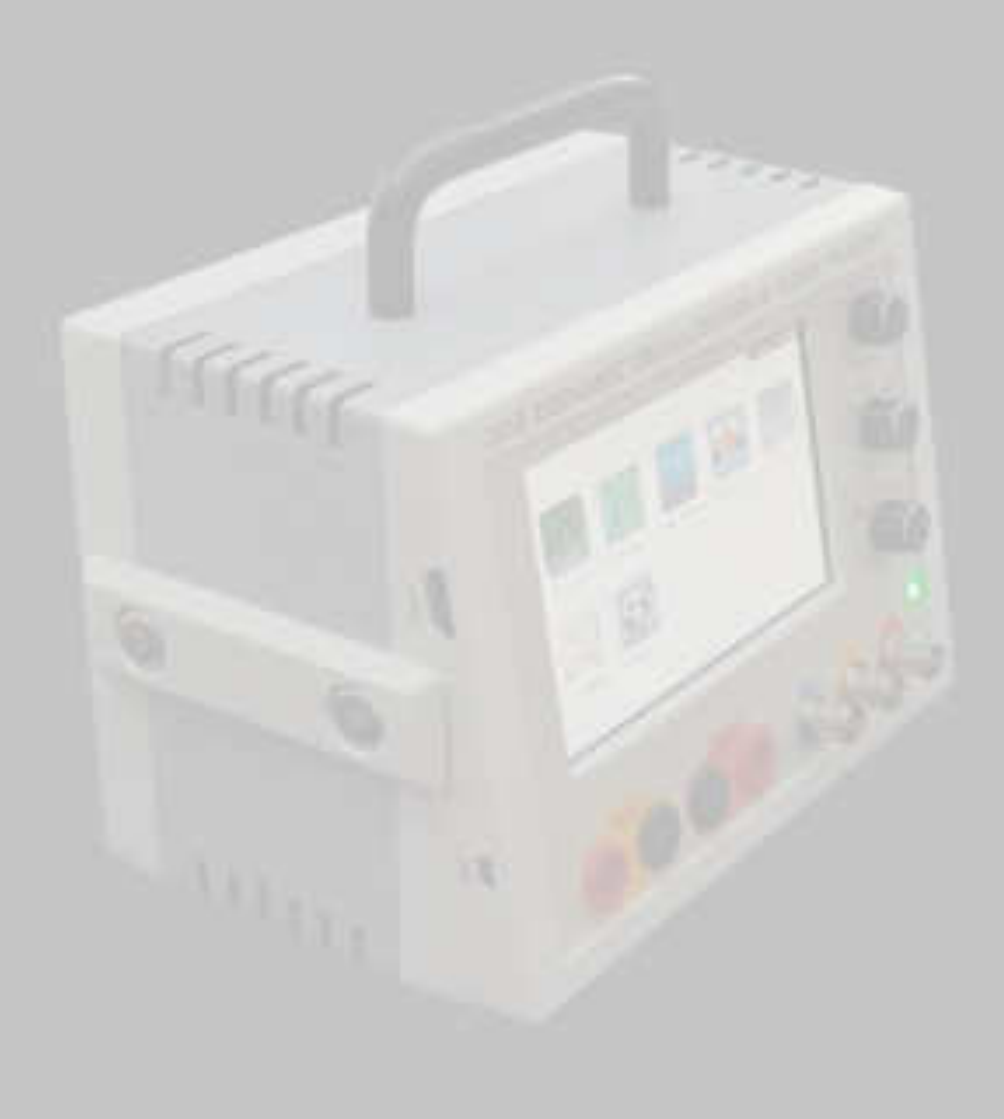

# UCE-DSO4200C TEST CİHAZI KULLANIM KILAVUZU

UCORE ELECTRONICS https://ucore-electronics.com

## İçindekiler

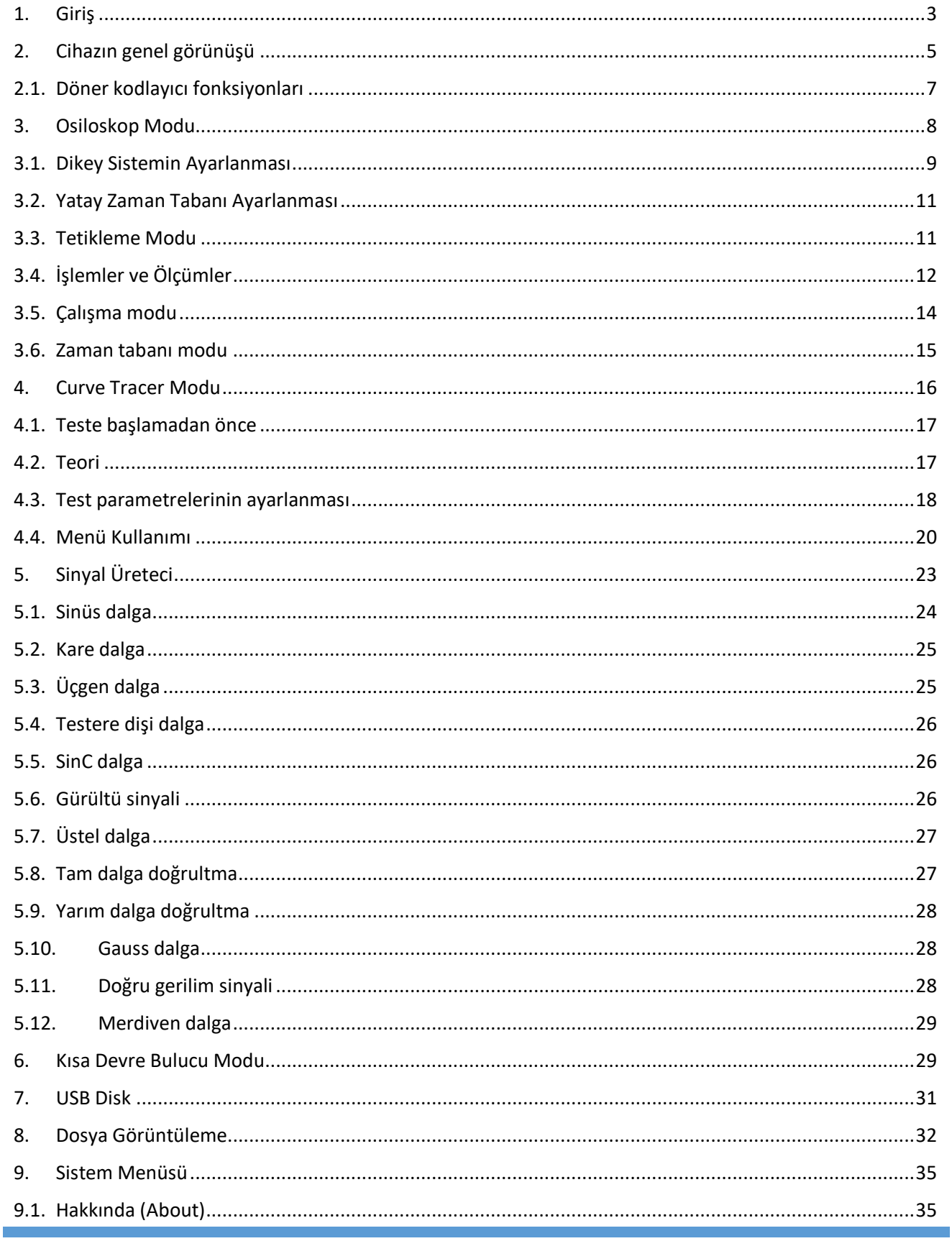

https://ucore-electronics.com

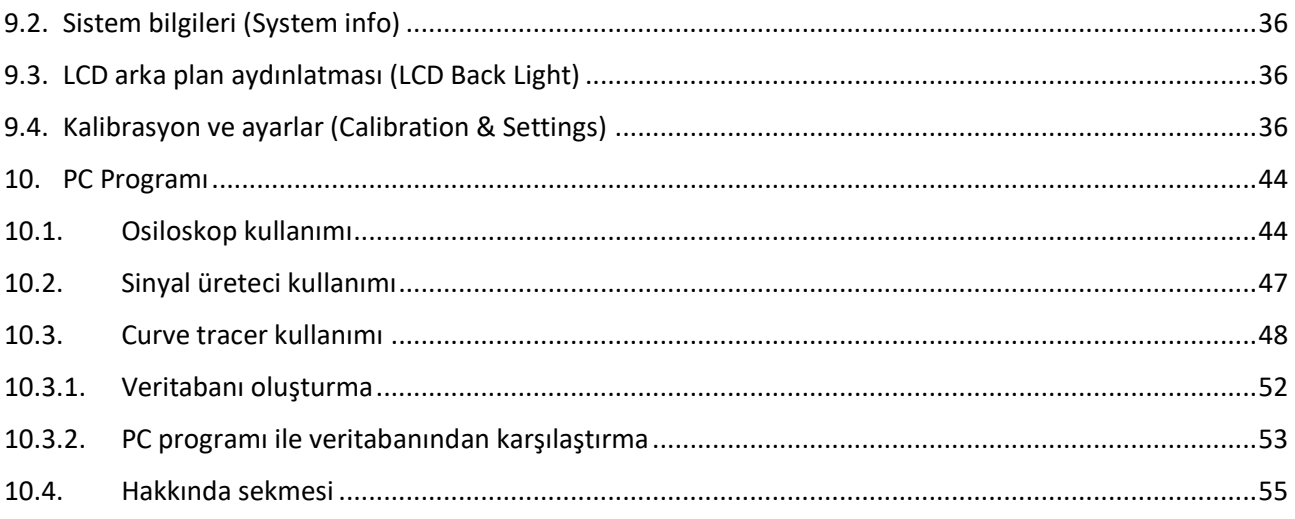

### <span id="page-3-0"></span>1. Giriş

Bu benzersiz cihazla, Elektronik kartların arıza tespiti için gerekli olan temel cihazlara sahip olacaksınız: Osiloskop, eğri izleyici, sinyal üreteci ve kısa devre bulucu.

UCE-DSO4200C, tüm verileri USB bağlantısı aracılığıyla bir PC'ye aktarabilir. Böylelikle cihaz, bir PC yazılımı vasıtasıyla kontrol edilebilir.

Ayrıca, LCD ekran görüntüsü HDMI çıkışı üzerinden bir monitöre yansıtılabilir ve cihaz kablosuz fare ile kontrol edilebilir.

Eğri izleme modunda, pasif komponentler 0.2V test sinyali ile aktif komponentler tetiklenmeden test edilebilir. Böylece sorun gidermede daha az komponent demontajı sağlanır.

Kısa devre bulucu modunda, PCB üzerindeki kısa devre hattı analiz edilebilir ve kısa devreye en yakın noktanın yeri tespit edilebilir.

#### **Cihazın genel özellikleri;**

- **Ekran**: 5.0 inç 800×480 piksel, rezistif tip dokunmatik renkli LCD
- **Osiloskop kanal sayısı:** 2
- **Eğri İzleyici kanal sayısı:** 2
- **Sinyal Üreteci kanal sayısı:** 1
- **PC bağlantısı**: mini USB konektörü (USB 2.0 HID protokolü).
- **Depolama**: dahili 4 GB disk (microSD kart)
- **HDMI çıkışı:** TV veya Monitör için (800×480 @60Hz)
- **Kablosuz Fare desteği**
- Dahili batarya:  $3.7V$  10,000mAh li-ion  $($   $\sim$   $4.5$  saat)
- **Güç Tüketimi:** 15W
- **Boyutlar:** 170x200x140mm

#### **Osiloskop özellikleri:**

- **Analog Bant Genişliği:** DC ~ 20MHz (-3dB)
- **Maksimum örnekleme hızı:** 8 bit 250 MS/sn Gerçek Zamanlı Örnekleme (RTS), 6 GS/sn Eşdeğer Zamanlı Örnekleme (ETS)
- **Örnekleme derinliği:** 8kB
- **Giriş empedansı:** 1MΩ
- **Dikey hassasiyet:** 5mV/div ~ 10V/div
- **Yatay hassasiyet:** 10ns/div ~ 500ms/div
- **Maks giriş gerilimi:** ±50V (X1 Probu), ±500V (X10 Probu)
- **Kuplaj (Coupling):** AC/DC
- **XY Modu**

https://ucore-electronics.com 3

- **Trig modları:** Run, Single, Hold fonksiyonları
- **Tetik fonksiyonları:** yükselen / düşen kenar
- **Otomatik Ölçüm:** frekans, tepeden tepeye gerilim, ortalama gerilim, RMS gerilimi
- **İmleç (Cursor):** zaman ve voltaj için diferansiyel ölçüm
- **FFT analizi:** 64, 256, 1024 noktalı FFT analizi
- **Matematiksel Fonksiyonlar:** CH1+CH2, CH1-CH2, CH1\*CH2, CH1/CH2, CH1 FFT, CH2 FFT.

#### **Eğri izleyici özellikleri**

- **Test sinyali:** Sinüs
- **Test Frekansı:** 20Hz ~ 10kHz (36 kademe)
- **Açık devre gerilimi:**  $\pm$  0.2  $\sim$   $\pm$  20V (24 kademe)
- **Akım limit direnci:** 10Ω, 47Ω, 100Ω, 470Ω, 1kΩ, 4.7kΩ, 10kΩ
- **5 adet programlanabilir kullanıcı butonu**

#### **Sinyal üreteci özellikleri:**

- **Sinyaller:** Sinüs, kare, üçgen, testere dişi, sinC, gürültü, üstel, tam dalga, yarım dalga, gauss, DC, merdiven.
- **Maks. çıkış gerilimi:** ±5.0V (10Vpp)
- **• Frekans:**  $0.001$ Hz  $\sim$   $20$ MHz (-3dB)

#### **Ürün içeriği:**

- Taşıma çantası
- UCE-DSO4200C
- Kablosuz bluetooth çoklu cihaz optik mouse
- İki set 4mm banana multimetre probu
- İki set osiloskop probu
- Sinyal üreteci için kanca klipsli Prob
- 12V 2A güç adaptörü
- HDMI kablo
- USB kablosu
- Dokunmatik ekran kalemi

### <span id="page-5-0"></span>2. Cihazın Genel Görünüşü

Cihaz üzerinde 5 inçlik LCD bulunmaktadır. LCD rezistif tip dokunmatiğe sahiptir. Ekran üzerinden cihazın genel kontrolü yapılabildiği gibi ayrıca 3 adet döner kodlayıcı (rotary encoder) ile temel kontrolleri daha hızlı bir şekilde yapmak mümkündür. Döner kodlayıcı üzerindeki butonlarla ek özellikler kazandırılmıştır.

Cihazın alt tarafında ise eğri izleyici (curve tracer) ölçüm uçları bulunmaktadır. Bunlar 4mm banana uyumlu prob girişleridir. Sinyal üreteci çıkışı için bir adet BNC konnektörü ile osiloskop ölçüm girişi için 2 adet BNC konnektör bulunmaktadır (Şekil 1).

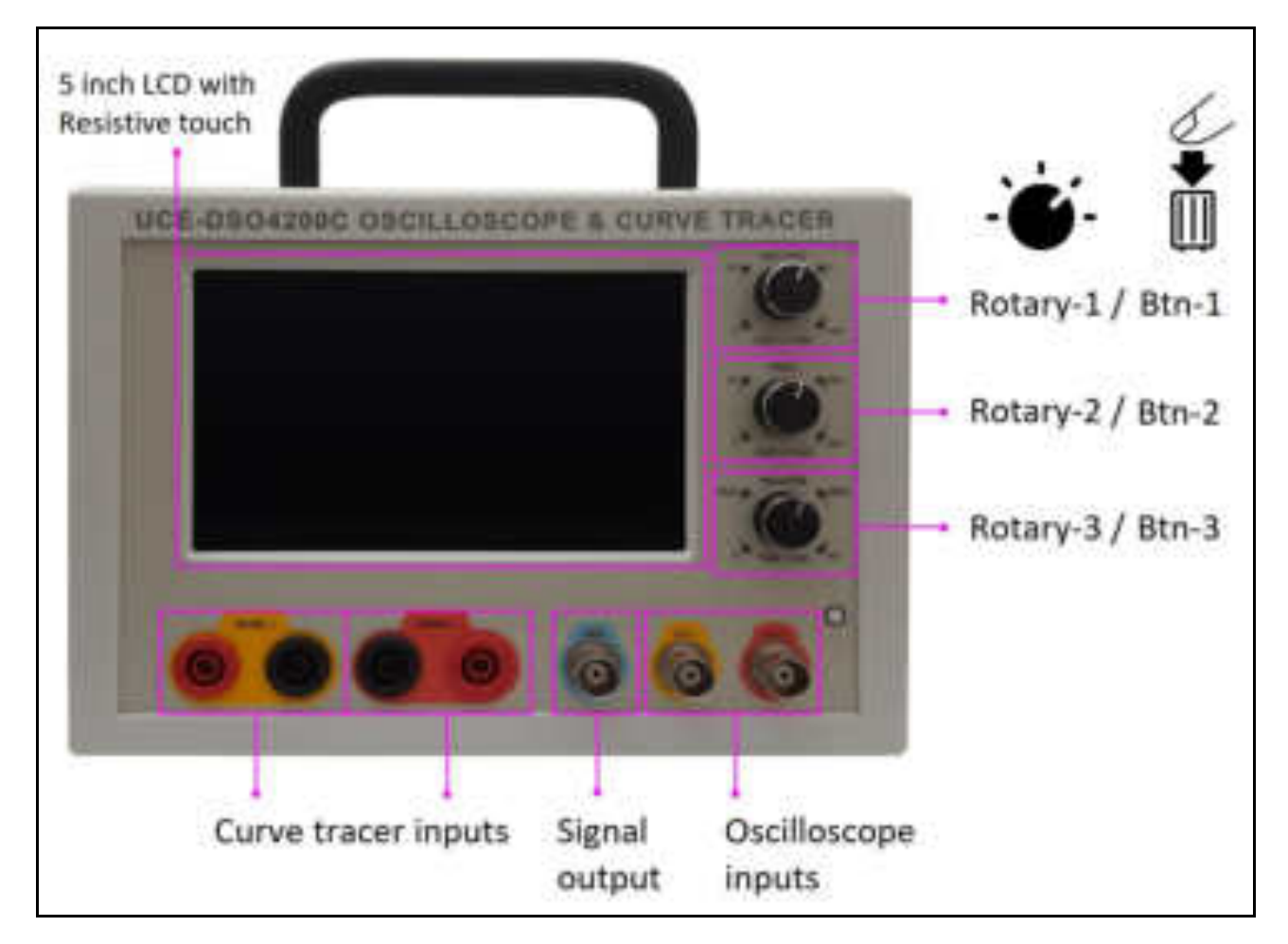

Şekil 1. Cihazın önden görünüşü

Cihazın sağ yanında HDMI çıkışı bulunmaktadır. LCD görüntüsünü herhangi bir monitör, projektör veya TV'ye aktarmak için kullanılır. USB bağlantısı ise bir bilgisayarla iletişim sağlanmak için kullanılır (Şekil 2).

Cihazın arkasında besleme girişi (power input) bulunmaktadır. Cihazın güç beslemesi, 12V - 2A'lik bir adaptörle sağlanmaktadır. Güç anahtarı (power switch) ile cihaz açılıp kapatılır (Şekil 2).

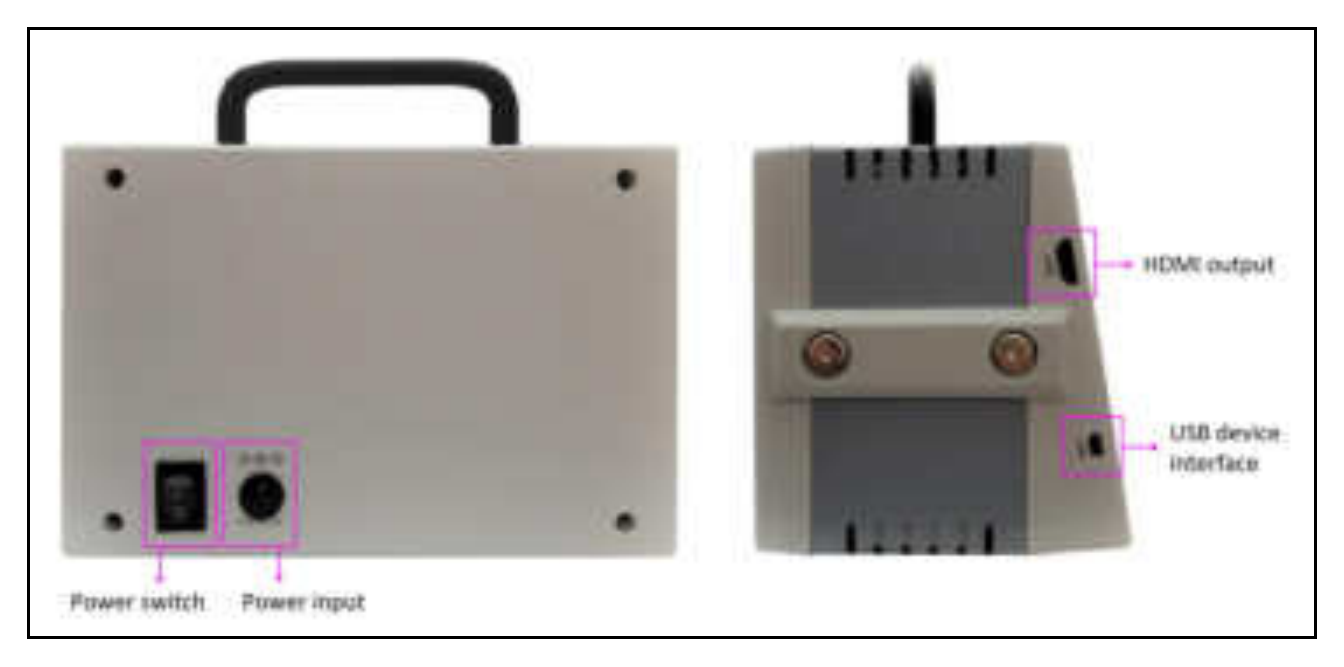

Şekil 2. Cihazın arkadan ve yandan görünüşleri

Cihaz açıldığında Şekil 3'teki ana menü ekrana gelir. Burada 7 adet ikon bulunmaktadır. Bu menüler daha sonraki bölümlerde detaylıca anlatılacaktır.

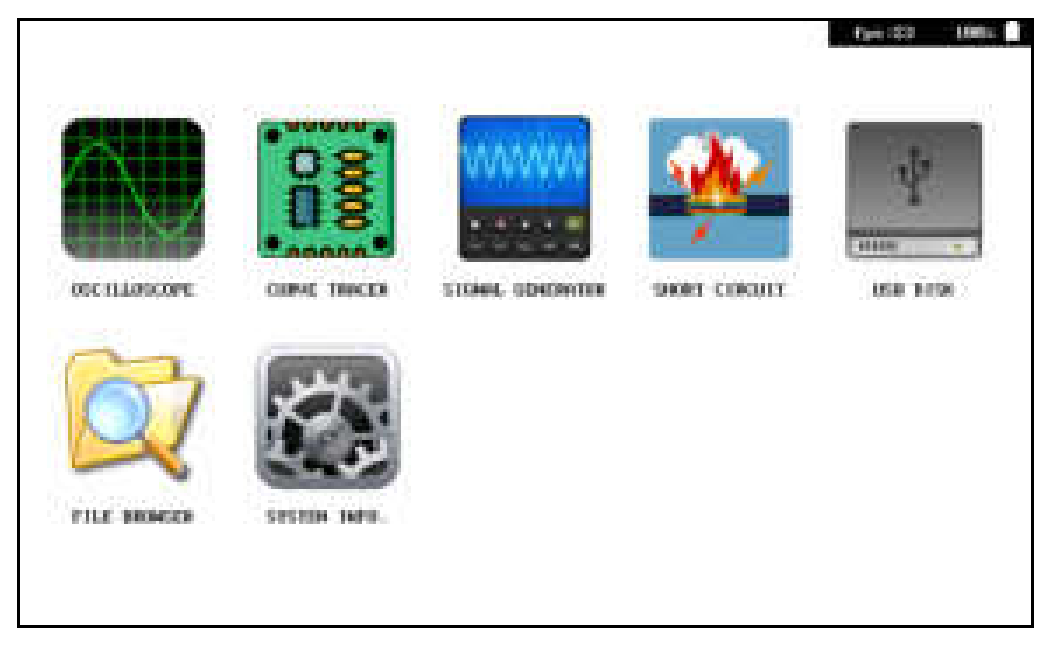

Şekil 3. Cihaz ana menüsü

## <span id="page-7-0"></span>2.1. Döner kodlayıcı fonksiyonları

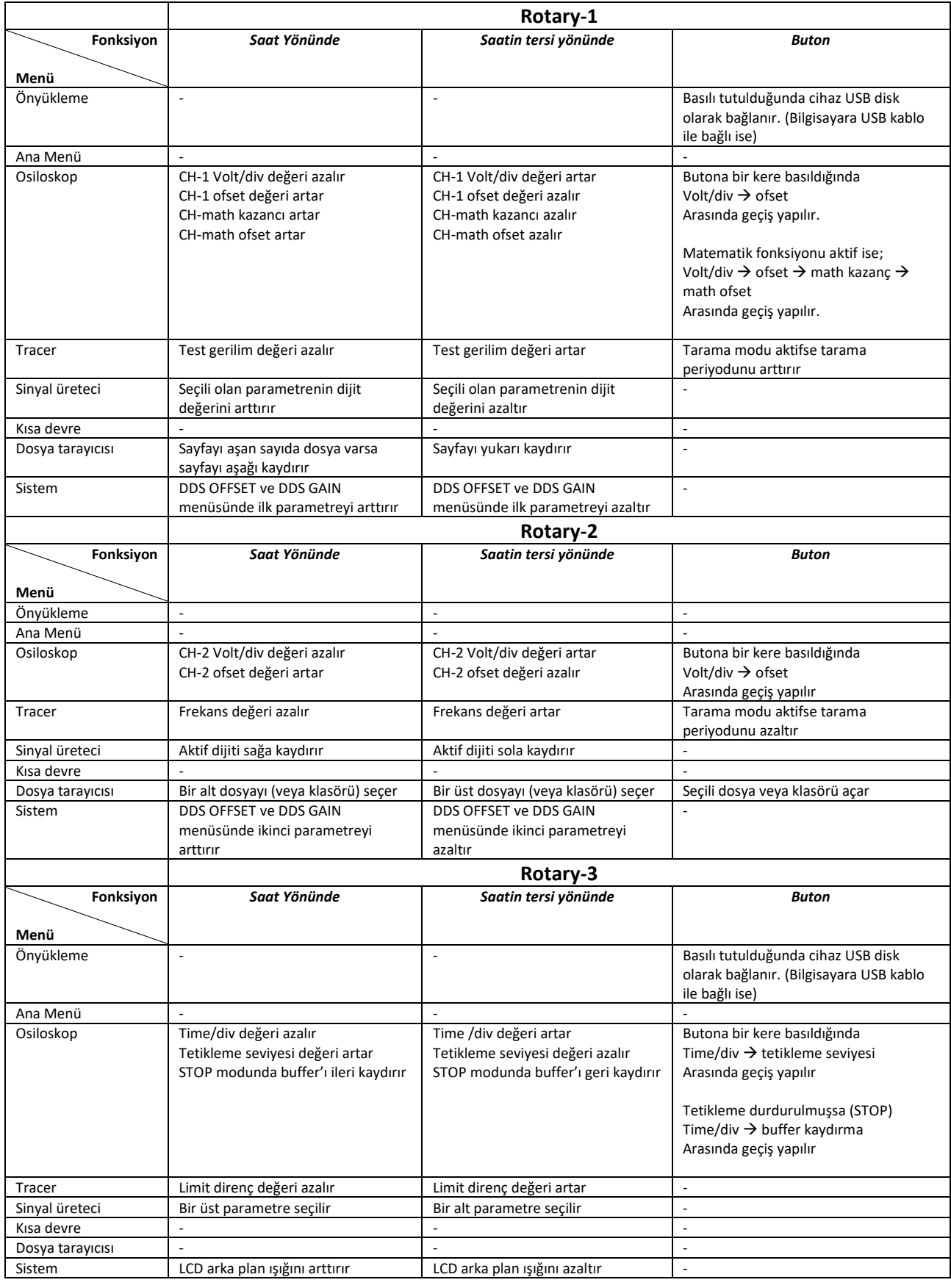

### <span id="page-8-0"></span>3. Osiloskop Modu

Osiloskop moduna giriş yapmak için "**Ana Menü**"de bulunan "**OSCILLOSCOPE**" ikonuna basılır. Osiloskop modunun genel görünüşü Şekil 4'deki gibidir.

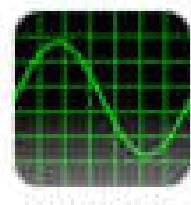

Osiloskop ikonu

**OSCILLUSCOPE** 

Ekranın üst bölümünde; ölçüm kanallarının durum bilgileri (Volt/div, coupling), çalışma durumu (Operating status), zaman tabanı modu (timebase mode), tetikleme durum bilgisi, örnekleme durum bilgisi (time/div), ekran yenilenme hızı ve batarya durum bilgisi yer almaktadır. Sağ bölümde çeşitli ayarların yapıldığı menü alanı bulunmaktadır. Ekranın altında ise bu ayar menülerine ait alt menüler (submenu) yer alır.

Ekranın sağ alt köşesinde bulunan "**EXIT**" butonu ile ana menüye dönülürken ayar parametreleri hafızaya kayıt edilir (dso\_settings.cfg).

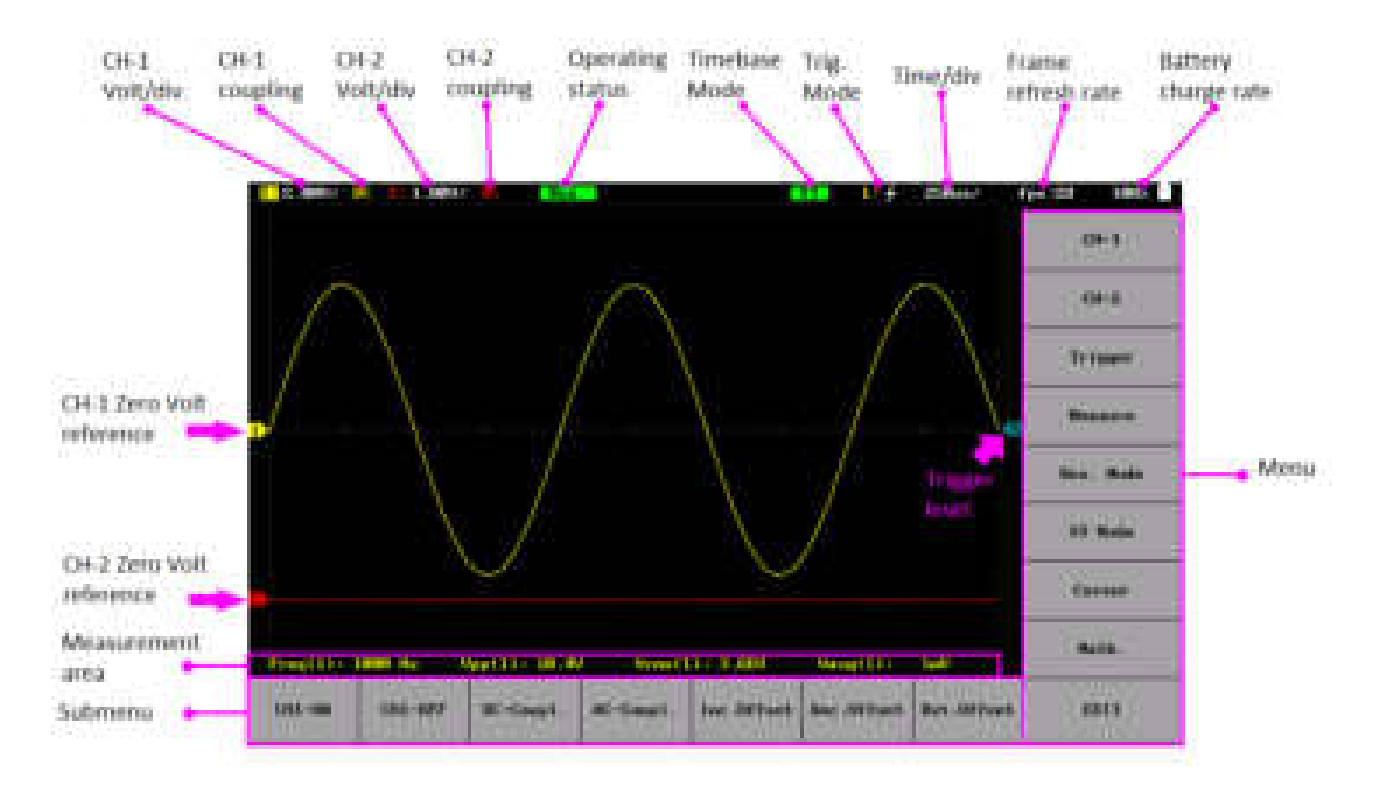

Şekil 4. Osiloskop menüsü genel görünüşü

### <span id="page-9-0"></span>3.1. Dikey sistemin ayarlanması

UCE-DSO4200C, iki analog giriş kanalına sahiptir ve her kanal bağımsız bir dikey kontrol sistemi ile donatılmıştır. İki kanalın dikey sistemleri için ayar yöntemleri aynıdır. Bu bölüm, dikey sistem ayar yöntemini tanıtmak için örnek olarak CH-1'i alır.

#### *Kanalı aktif veya pasif yapmak:*

CH-1'i aktifleştirmek için menüde yer alan "**CH-1**" butonuna basın. Alt menüde bulunan "**CH1-ON**" butonu kanalı aktif yaparken "**CH1-OFF**" butonu ise kanalı pasif yapmaktadır. Aşağıdaki görselde CH-1 pasif ve CH-2 kanalı aktiftir. Pasif olan kanalda herhangi bir durum bilgisi gösterilmez.

#### 1.000/1 - 13

CH-1 aktif ancak etkinleştirilmediyse, kanal durum etiketi aşağıdaki şekilde gösterilir. Kanalı etkinleştirmek için menüde yer alan "**CH-1**" menüsüne basın. Kanal etkileştirmenin diğer yöntemleri ise ilgili kanalın dikey ölçek ayarı yapılırken veya döner kodlayıcı butonuna basılmışsa kanal etkinleşir.

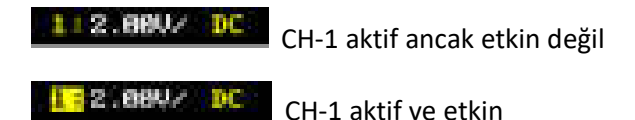

#### *Dikey ölçek ayarı:*

Dikey ölçek, ekranın dikey ekseninde kare başına voltaj değerini gösterir. Genellikle Volt/div olarak ifade edilir. Dikey ölçeği ayarlarken, dalga formunun ekran genliği büyüyecek veya küçülecektir. Ekranın üst kısmındaki kanal durum etiketinin ölçek bilgisi (örn. aşağıdaki şekilde gösterildiği gibi) buna göre değişecektir.

#### **172.08% DC**

Dikey ölçeğin ayarlanabilir aralığı 5 mV/div ile 10 V/div arasındadır. Dikey ölçeği ayarlamak için CH-1'e karşılık gelen Rotary-1'i döndürün (ölçeği azaltmak için saat yönünde ve artırmak için saat yönünün tersine). Dikey ölçek ayarı yapılan kanal aynı zamanda seçili kanal olur.

#### *Dikey ofset ayarı:*

Dikey ofset, dalga formunun *sinyal 0V referans seviyesi* konumunun dikey yönde ekran merkezinden ofsetini gösterir. Dikey ofseti ayarlarken ilgili kanalın sinyal formu yukarı ve aşağı hareket eder. Hareket ederken yatay bir çizgi ile ofset seviyesi ekranda gösterilir ve dikey ofset bilgisi (aşağıdaki şekilde gösterildiği gibi) ofset seviye çizgisinin hemen üzerinde buna göre değişecektir.

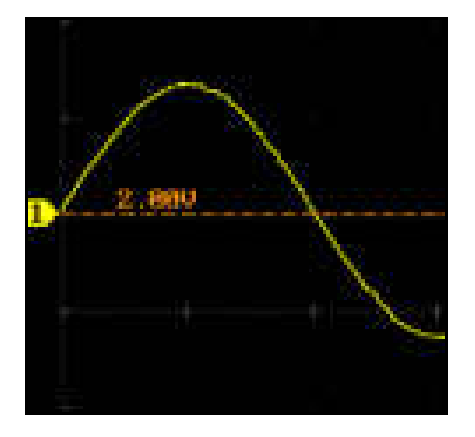

Dikey ofset ayarı 3 şekilde yapılabilir.

- Kanal etkinken, sinyal grafik alanına dokunmatik ekran kalemiyle (Mouse kullanılıyorsa sol düğmeye) basılı tutup sürükleyerek yukarı aşağı hareket ettirilir.
- Rotary-1 butonuna bir kere basıldığında ofset ayar moduna geçilmektedir. Ofset moduna geçildikten sonra Rotary-1 ile ofset seviyesi değiştirilir.
- **CH-1** menüsünün alt menüsünde "**Inc. Offset**" ve "**Dec.Offset**" butonlarıyla arttırıp azaltılır. Ayrıca alt menüdeki "**Rst.Offset**" butonuna basıldığında ofset değeri 0V seviyesine ayarlanır.

#### *Kuplaj ayarı:*

İstenmeyen sinyaller, kuplaj modu ayarlanarak filtrelenebilir. Örneğin, test edilen sinyal, DC ofseti olan bir kare dalga olsun.

- Kuplaj modu "**DC**" olduğunda: test edilen sinyalin DC ve AC bileşenlerinin her ikisi de kanalı geçebilir.
- Kuplaj modu "**AC**" olduğunda: test edilen sinyalin DC bileşenleri bloke edilir.

"**CH-1**" menü butonuna basın. Alt menüdeki "**DC-Coupl.**" Ve "**AC-Coupl**." butonlarıyla istenen kuplaj seçilebilir.

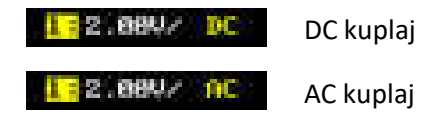

### <span id="page-11-0"></span>3.2. Yatay zaman tabanı ayarlanması

Yatay ölçek olarak da adlandırılan yatay zaman tabanı, ekranın yatay yönündeki her bir karenin süresini ifade eder. Genellikle s/div olarak ifade edilir.

Yatay zaman tabanını değiştirirken, tüm kanalların görüntülenen dalga biçimleri, tetikleme referans noktasına göre yatay olarak genişletilir veya sıkıştırılır. Ekranın sağ üst köşesindeki yatay zaman tabanı aşağıdaki şekilde gösterildiği gibidir.

#### 250an/

Yatay zaman tabanını kullanılabilir aralık içinde ayarlamak için Rotary-3'ü döndürün (yatay zaman tabanını azaltmak için saat yönünde ve artırmak için saat yönünün tersine). Tüm kanalların dalga biçimlerinin yatay zaman tabanını ayarlanabilir aralık içinde 1-2.5-5 adımda ayarlayacaktır.

### <span id="page-11-1"></span>3.3. Tetikleme modu

Dijital osiloskop için, kararlı bir şekilde tetiklenip tetiklenmediğine bakılmaksızın dalga formunu sürekli olarak örnekler. Yalnızca kararlı tetikleyici koşulunda sinyal kararlı bir şekilde görüntülenebilir. Gözlemlenen sinyali ekranda sabit tutabilmek için tetikleme kaynağı o kanala seçili olmalıdır. Ama sadece kanal ayarı yeterli değildir. Tetikleme seviyesi de sinyalin maksimum ve minimum aralığından bir seviyeye ayarlanmalıdır. Aksi halde sinyal, ekranda çok hareketli olacağından gözlem yapılması zor olacaktır.

#### *Tetikleme kaynağı:*

Tetikleme kaynağı seçimi için "**Trigger**" butonuna basılarak alt menü açılır. Tetiklemeyi CH-1 kanalına ayarlamak için alt menüdeki "**Trig CH1**" butonuna basılır.

#### *Tetikleme seviyesi:*

Tetikleme kaynağı seçildiğinde, tetikleme seviyesini ayarlamak için Rotary-3 butonuna bir kere basıldığında tetikleme seviye ayar moduna geçilmektedir ve ayarlamak için Rotary-3'ü döndürülür (seviyeyi arttırmak için saat yönünde ve azaltmak için saat yönünün tersine). Ayrıca "**Trigger**" alt menüsünde "**Increase**" ve "**Decrease**" butonlarıyla da ayarlamak mümkündür.

Hareket ederken yatay bir çizgi ile tetikleme seviyesi ekranda gösterilir ve tetikleme seviye bilgisi (aşağıdaki şekilde gösterildiği gibi) tetikleme seviye çizgisinin hemen üzerinde seviyeye göre değişecektir.

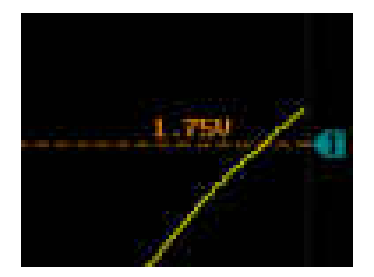

Tetikleme seviyesini değiştirmeyi bıraktığınızda, seviye çizgisi yaklaşık 1 s içinde kaybolur.

#### *Tetikleme kenarı:*

Giriş sinyalinin belirtilen kenarının tetikleme seviyesinde tetikler. Bu sırada, aşağıdaki şekilde gösterildiği gibi, geçerli tetik ayar bilgileri (tetikleme kenarı ve tetikleme kaynağı) ekranın sağ üst köşesinde görüntülenir.

#### 电电子

Dalga formunun gerilimi gerekli bir seviyeye ulaştığında, bir karşılaştırıcı devreye girer ve zaman tabanına bir başlangıç sinyali gönderir. Bu, zaman tabanının ekranda sabit kalması için görüntülenen dalga biçimiyle tam olarak senkronize olmasını sağlar.

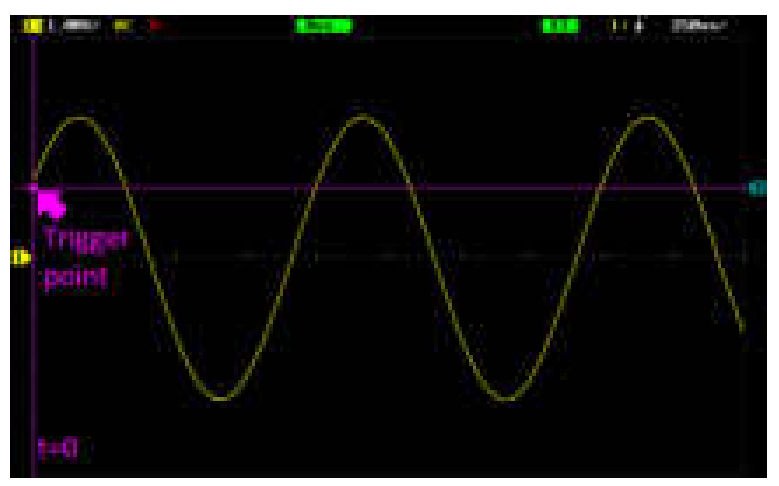

### <span id="page-12-0"></span>3.4. İşlemler ve ölçümler

Cihaz, örneklenen ve görüntülenen veriler üzerinde matematik işlemleri, otomatik ölçümler ve imleç ölçümleri yapabilir.

#### *Matematiksel işlemler:*

Matematik işlem menüsünü açmak için "**Math.**" butonuna basın. Matematik alt menüsünde kanallar dalga formları arasında birden fazla matematik işlemi gerçekleştirebilir:

- Matematiksel işlemler (A+B, A-B, A×B ve A/B)
- FFT işlemi

Matematiksel işlem ve matematik kanalının kazanç değeri ekranın üstünde aşağıdaki gibi gösterilir.

**MADE A** 

Matematiksel işlem: CH1 + CH2, kazanç 1/2

Rotary-1 butonuna basarak (Volt/div → Ch ofset → math kazanç → math ofset) modlar arası geçiş yapılır ve matematik kazanç ve ofset değerlerinin ayarı yapılabilir.

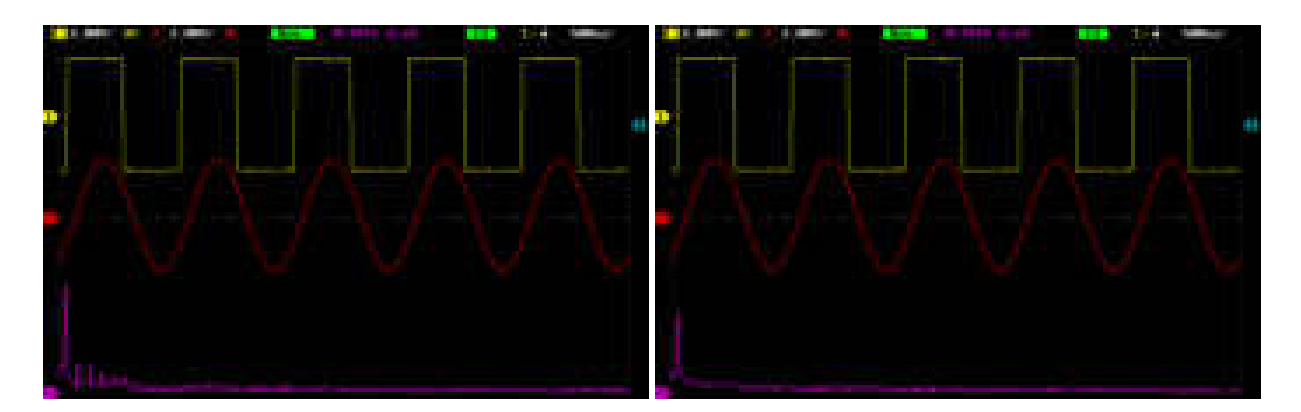

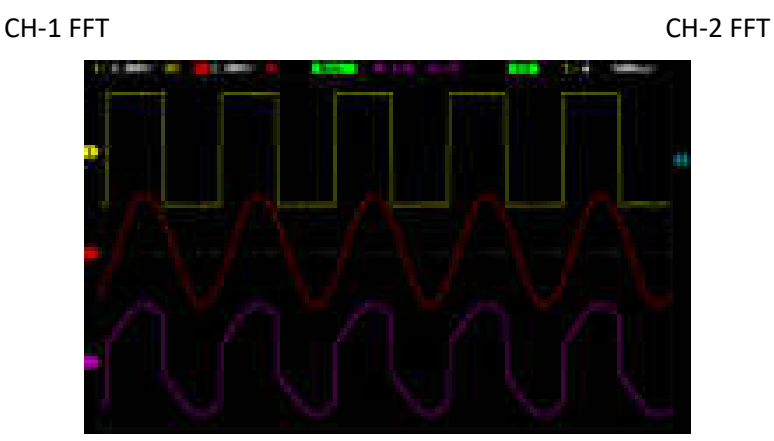

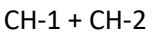

#### *Otomatik ölçüm:*

Dalga formuna ait bazı verilerin otomatik olarak hesaplanması sağlanabilir. "**Measure**" butonuna basıldığında alt menüde 4 farklı ölçüm vardır.

- Frequency: Frekans (hesaplanabilmesi için kanal tetiklemesinin uygun ayarlanması gerekmektedir)
- Vpp: Tepeden tepeye gerilim değeri
- Vrms: Etkin gerilim değeri
- Vavg: Ortalama gerilim değeri

Alt menüdeki ilgili butonlara basıldığında seçilen ölçüm, grafiğin altına eklenir. Etkin kanal hangisiyse o kanal için ölçüm yapılır. Kanal etkinleştirme "**Kanalı aktif veya pasif yapmak**" bölümünde anlatılmıştır.

#### Freq(1): 1888 Hz Upp(1): 18.40  $V$ rws (1)  $\pm$  3.600 **Usug(1): Letter**

Aynı anda maksimum 4 değer gösterilmektedir. Eğer ölçüm alanı silinmek istenirse "**Clear All**" butonuna basılır.

#### *İmleç (Cursor) ölçümü:*

İmleç ölçümü, seçilen dalga formunun X ekseni değerlerini (zaman) ve Y ekseni değerlerini (gerilim) ölçebilir. "**Cursor**" butonuna basılarak alt menü açılır ve alt menüdeki "**ON**" butonuna basılarak aktif edilir. Ekranda 2 yatay ve 2 dikey olarak toplam 4 adet turuncu renkli ve kesik çizgili imleçler görülür. Y ekseninde ölçüm yapılmak isteniyorsa "**Amplitude**" butonuna basılır. Bu durumda yatay imleçler parlak renk olur. İmleçleri hareket ettirmek için Rotary-1 ve Rotary-2 döner kodlayıcılar kullanılır. İmleçler hareket ettirildiğinde ekranın sağ üstündeki ölçüm değerleri değişir. CH-1 ve CH-2 farklı volt/div değerlerine sahip olabileceğinden ölçüm hangi kanal için yapılıyorsa alt menüden o kanalın butonuna (CH1 veya CH2) basılır. X ekseninde ölçüm yapılmak isteniyorsa bunun için alt menüdeki "**Time**" butonuna basılır. Bu durumda dikey imleçler parlak renk olur. Rotary-1 ve Rotary-2 döner kodlayıcılar ile imleçlerin konumu değiştirilir. Ekranın sağ üst kısmında imleçler hareket ettirildikçe zaman değerleri değişir. İmleçleri pasif yapmak için alt menüdeki "**OFF**" butonuna basılır.

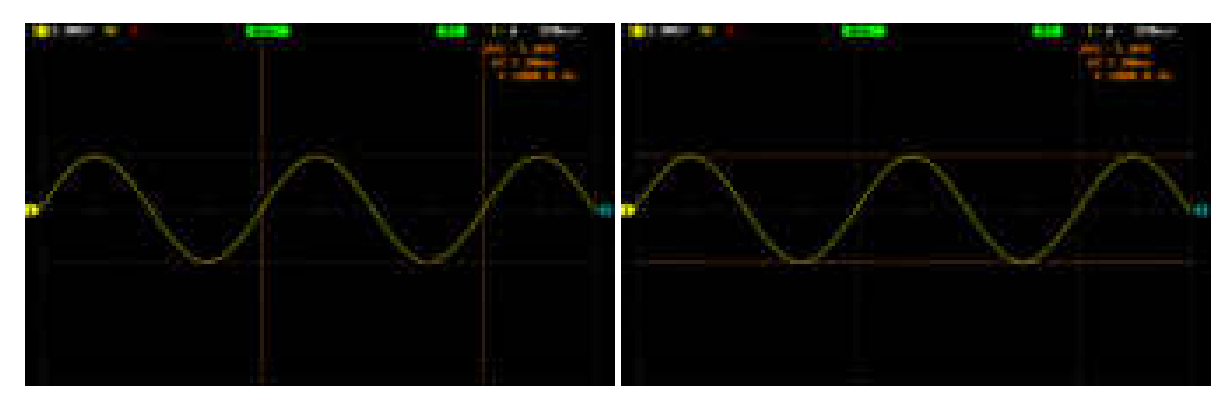

Zaman ölçüm imleçleri aktif Gerilim ölçüm imleçleri aktif

### <span id="page-14-0"></span>3.5. Çalışma modu

Çalışma modu ile Osiloskobun tetikleme gereksinimi tanımlanır. "**Run. Mode**" menüsünün alt menüsünde üç farklı buton vardır.

- **Run**: bu çalışma modunda tetikleme gereksinimi tanımlayamazsa bile dalga formunu tespit eder. Eğer Osiloskop belirli bir süre beklediği halde tetikleme oluşmazsa zorunlu olarak tetikleme başlatılır. Osiloskop, geçersiz tetikleme oluşmaya zorlarsa dalga formunu senkronize edemez ve ekrandaki dalgalar yuvarlanırmış gibi görünür. Geçerli tetikleme oluşursa sinyal ekranda sabit kalır.
- **Single**: bu çalışma modunda tetikleme gereksinimi tanımlayamazsa ekranda herhangi bir sinyal görülmez ve tetikleme oluşana kadar bu şekilde bekler. İlk oluşan tetiklemeden sonra sinyali kaydedip ekrana yansıtır ve ekranı dondurur.
- **Stop**: herhangi bir anda bu butona basıldığında ekrandaki son sinyal verisini dondurur.

Çalışma modu ekranın üst kısımda yazmaktadır.

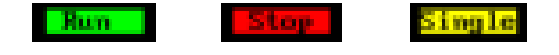

**Stop** modunda Rotary-3 butonuna basılırsa örnekleme alınmış ama ekranda gösterilmeyen verileri, Rotary-3 döndürülerek görüntülemek mümkün olur. Ekranın üst kısmında, buffer'ın hangi pozisyonunun ekrana yansıdığı gösterilmektedir.

 $\mathbf{I}$ 

### <span id="page-15-0"></span>3.6. Zaman tabanı modu

Cihaz, kullanılabilir iki zaman tabanı modu destekler: YT modu ve XY modu. Varsayılan olarak, zaman tabanlı mod YT'dir.

### *YT modu:*

Bu modda, Y ekseni gerilimi ve X ekseni zamanı temsil eder.

Yatay zaman tabanı **25 ms/div**'e eşit veya daha büyük olduğunda, cihaz yavaş tarama moduna girer.

#### *XY modu:*

Bu modda, hem X ekseni hem de Y ekseni gerilimi temsil eder. Mod, ekranı gerilim-zaman görüntüleme modundan gerilim-gerilim ekranına değiştirir. Frekansları aynı olan iki giriş sinyalinin faz sapmasını ölçmek için Lissajous yöntemini kullanabilirsiniz. Aşağıda her iki kanala da aynı frekans ve sinüs sinyal uygulanmıştır. İki sinyal arasındaki faz açısının sinyale olan etkisi aşağıdaki resimde görülmektedir.

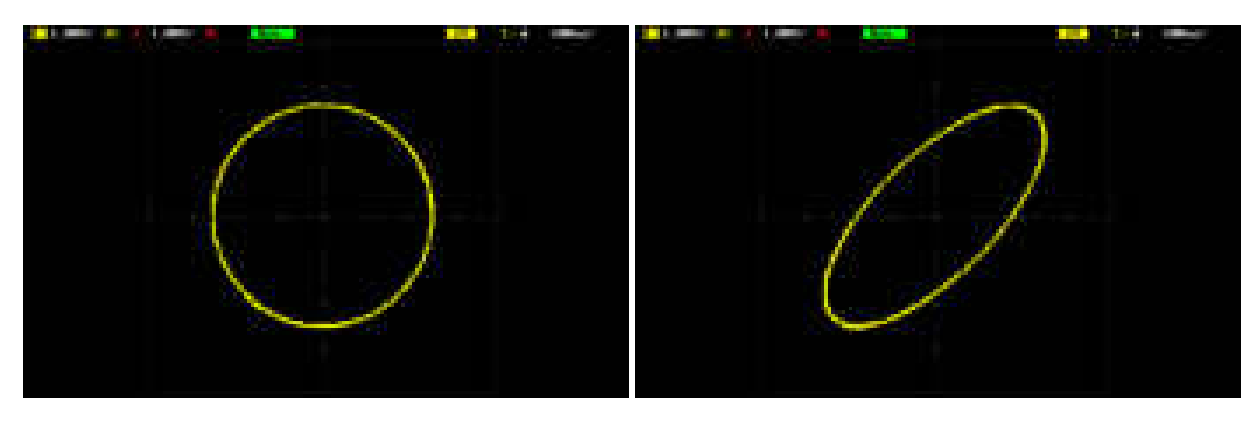

Faz açısı 90° Faz açısı 45°

Not: XY modunda, CH-1 ve CH-2 etkinleştirilmeye zorlanır.

### <span id="page-16-0"></span>4. Curve Tracer Modu

Tracer moduna giriş yapmak için "**Ana Menü**"de bulunan "**CURVE TRACER**" ikonuna basılır. Tracer modunun genel görünüşü Şekil 5'deki gibidir.

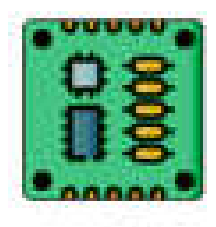

Curve Tracer ikonu

**CURVE TRACER** 

Ekranın üst bölümünde; test gerilimi, test frekansı, limit direnci ve tarama modu aktifse tarama periyodu bulunmaktadır. Bunlara ek olarak, ekran yenilenme hızı ve batarya durum bilgisi de yer almaktadır. Ekranın sol kısmında empedans eğri alanı bulunmaktadır. Ölçüm sonucu elde edilecek eğri bu alanda görüntülenir. Ekranın sağ tarafında ise butonlardan oluşan menü alanı vardır (Şekil 5).

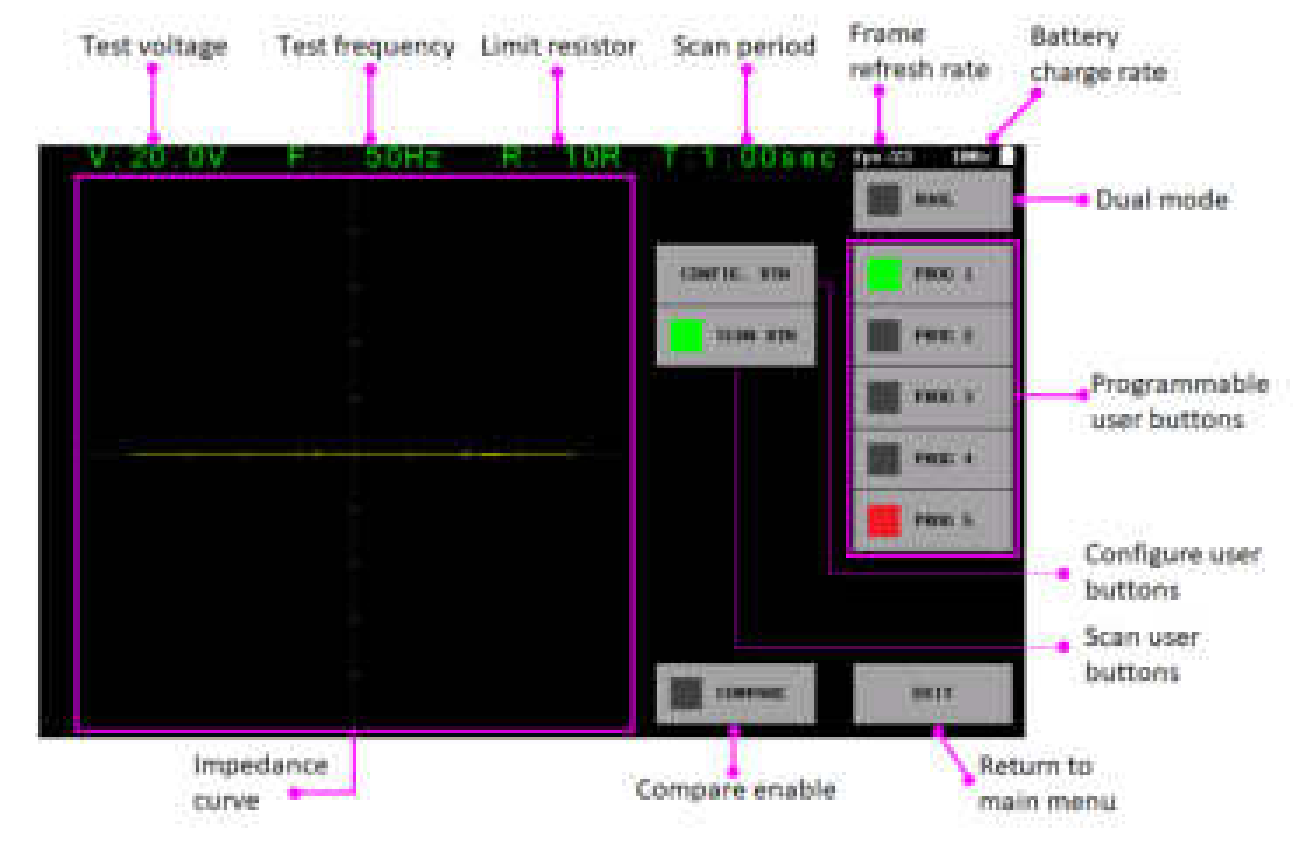

Şekil 5. Curve tracer menüsü genel görünüşü

### <span id="page-17-0"></span>4.1. Teste başlamadan önce

Arıza tespiti yapmadan önce bazı kurallara uyulması gerekmektedir.

- Ölçümü yapılacak kartların **mutlaka** enerjisi kesilmelidir.
- PCB üzerindeki kondansatörlerin enerjisinin boşaltıldığına emin olunmalıdır. Yüksek gerilimle (>24V) dolu kondansatörler cihaza zarar verebilir. Ürün garanti dışı kalır.

### <span id="page-17-1"></span>4.2. Teori

Basit anlamda, bir kart üzerindeki veya bir komponentin iki noktasına akımı sınırlandırılmış bir AC sinyal uygulanır. Akım akışı, dikey bir imza sapmasına neden olurken, uygulanan gerilim de yatay bir sapmaya neden olur. Ekranda ortaya çıkan iz, komponent için bir analog imza verir.

Tüm analog komponentlerin imzası, dört temel imzadan biri veya daha fazlasının bir bileşimidir: direnç, kapasitans, endüktans ve yarı iletken. Bu bileşenlerden her biri, uygulanan AC test sinyaline farklı tepki verir. Bu nedenle, ekrandaki dört temel imzayı tanımak, analog imza analizini anlamanın bir anahtarıdır.

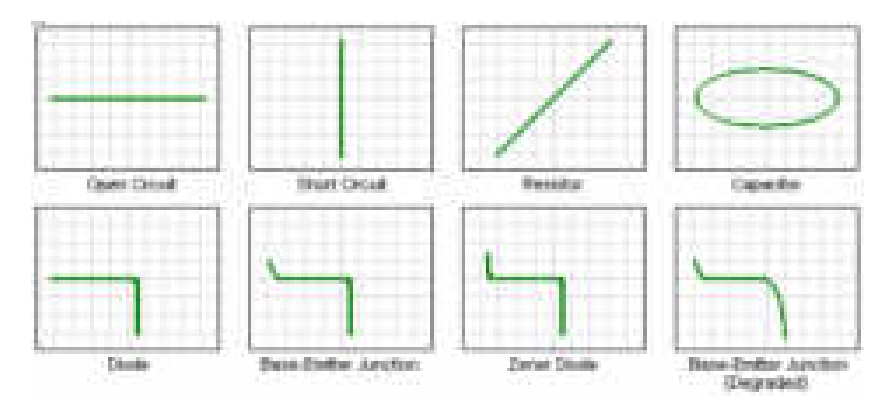

Şekil 6. XY modunda komponent karakteristikleri (yatay iz gerilim, dikey iz akım)

UCE-DSO4200C, tüm elektronik kartların arızalarının tespiti için tasarlanmıştır. Ürünün iki kanallı olması ile arızalı kartların sağlam kartlarla eşzamanlı karşılaştırmasına imkân sağlanır. Tüm V-I empedans eğrileri için kanal başına 12bitlik 256 farklı ölçüm alınmaktadır.

Bu cihaz ile aşağıdaki komponentler test edilebilir.

*Pasif komponentler;* direnç, kondansatör, bobin

*Diyotlar;* genel amaçlı, zener, varistör

*Transistör;* NPN, PNP, bipolar, darlington, JFET, MOSFET, UJT

*Tetiklemeli komponentler;* SCR, TRIAC, röle

*Optoelektronik;* LED, foto-transistör, optoküplör

*Tümleşik devreler;* dijital, analog

### <span id="page-18-0"></span>4.3. Test parametrelerinin ayarlanması

Test edilecek malzeme, farklı koşullarda test edilmesi istenebilir. Bu amaçla cihazda farklı kademelerde Test gerilimi, Kaynak direnci ve Frekans değerleri mevcuttur. UCE-DSO4200C curve tracer modu her ne kadar iki kanallı da olsa osiloskobun tersine, test parametreleri her iki kanal için ortaktır.

#### *Test gerilimi ayarı:*

Test gerilimi 0.2V ile 20V arasında ayarlanabilmektedir. 1V'a kadar 200mV aralıkla 1V'tan sonra 1V aralıkla ayarlanır. Toplamda 24 kademedir. Gerilimi ayarlamak için Rotary-1 döndürülür (arttırmak için saat yönünün tersine, azalmak için ise saat yönünde).

### 0 2V V 20 0V

Test gerilimi ve limit direnci aynı zamanda test akımını belirler. Enerji akışını sınırlamak için test geriliminin maksimum değeri limit direncine bağlı olarak sınırlandırılmıştır.

Limit direncine bağlı olarak gerilim sınırlaması;

- 10R kademesinde 2V (*\*1V*),
- 47R kademesinde 7V *(\*4V*),
- 100R kademesinde 10V (*\*7V*),
- 470R kademesinde 18V (*\*15V*),
- 1K, 4.7K ve 10K kademelerinde 20V.

#### *\* Dual moddaki gerilim sınırlaması*

Cihazın en büyük özelliklerinden biri de şüphesiz 200mV test gerilim kademesidir. Bu kademede yapılan ölçümlerde diyot, transistör gibi aktif komponentler tetiklenmediğinden ölçümde sadece pasif komponentlerin eğrisi elde edilir.

Şekil 7'de paralel bağlanmış diyot ve 47R direncin 5V ve 0.2V kademelerindeki empedans eğrileri görülmektedir. 5V'ta direnç ve diyot karakteristiklerinin bir birleşimi görülürken 0.2V kademesinde sadece direnç eğrisi görülmektedir.

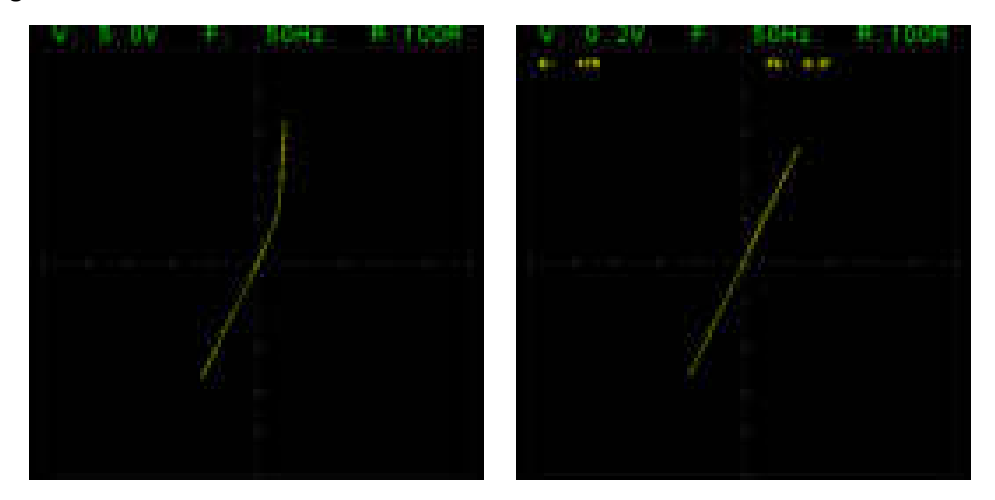

Şekil 7. Paralel bağlı diyot ve direncin farklı kademelerdeki empedans eğrisi

Şekil 8'de benzer şekilde paralel bağlanmış diyot ve 10uF kondansatörün 5V ve 0.2V kademelerindeki empedans eğrileri görülmektedir. 5V'ta diyot ve kondansatör karakteristiklerinin bir birleşimi görülürken 0.2V kademesinde sadece kondansatör eğrisi görülmektedir.

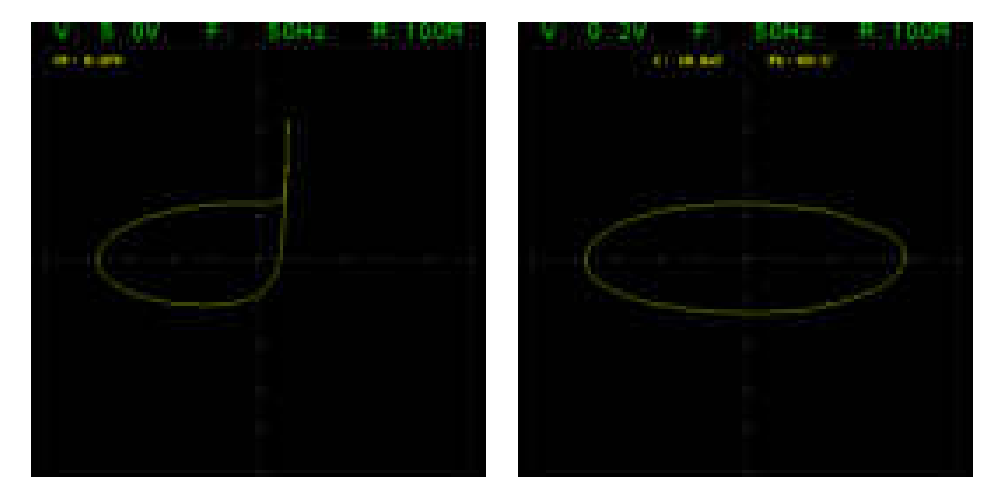

Şekil 8. Paralel bağlı diyot ve kondansatörün farklı kademelerdeki empedans eğrisi

Yukarıdaki örneklerde görüldüğü üzere 0.2V kademesinde diyot empedansı elenip sadece direnç ve kondansatör gibi pasif komponentlerin eğrileri elde edilmiştir. Böylece elektronik kartların testinde pasif komponentler aktif komponentlerden bağımsız olarak test edilebilir. Elektronik karttan sökülerek ayrık (discrete) test edilmesi gereken komponent miktarında ciddi bir azalma olur.

#### *Test frekansı ayarı:*

Test frekansı 20Hz ile 10kHz arasında ayarlanabilmektedir. 20Hz ile 200Hz arasında 10Hz'lik adımlarla, 200Hz ile 1kHz arasında 100Hz adımlarla ve 1kHz ile 10kHz arasında ise 1kHz'lik adımlarla ayarlanır. Toplamda 36 kademeden oluşmaktadır. Frekansı ayarlamak için Rotary-2 döndürülür (arttırmak için saat yönünün tersinde azaltmak için ise saat yönünde).

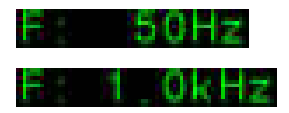

Kondansatör ve bobin gibi pasif komponentler frekansa duyarlıdır. Frekans kademeleri genellikle bu tür komponent ölçümlerinde önem kazanır.

- Düşük frekans yüksek akım (örneğin 20Hz 10R) kademesi yüksek sığalı kondansatörler (mF) için uygundur.
- Yüksek frekans düşük akım (örneğin 5kHz 1K) kademesi düşük sığalı kondansatörler (nF) için uygundur.
- Yüksek frekans yüksek akım (örneğin 10kHz 10R) düşük endüktanslı bobinler (uH) için uygundur.

#### *Limit direnci ayarı:*

10R, 47R, 100R, 470R, 1K, 4.7K ve 10K olmak üzere 7 farklı kademe vardır. Limit direncini ayarlamak için Rotary-3 döndürülür (arttırmak için saat yönünün tersinde azaltmak için ise saat yönünde).

10R yüksek akım, 10K ise düşük akım modudur.

#### *Maksimum akım hesabı:*

Önceki bölümde yatay eksenin gerilim, dikey eksenin akım olduğu belirtilmişti. Gerilim-kare değeri (V/div), test geriliminin 4'te 1'idir. Ör. 5V test gerilimi için V/div değeri 1.25V'tur.

Maksimum test akım değeri; Test geriliminin Limit direncine bölümü ile hesaplanabilir.

 $I_{\text{max}} = V_{\text{test}} / R_{\text{limit}}$ 

Akım-kare değeri, maksimum akım değerinin 4'te 1'idir. Örneğin 5V test gerilim ve 1KΩ limit direnci test koşulunda maksimum akım değeri;

 $I_{max}$  = 5V / 1K $\Omega$  = 5mA

Akım-kare değeri (I/div) ise 5mA/4 = 1.25mA/karedir.

### <span id="page-20-0"></span>4.4. Menü kullanımı

Bu bölümde UCE-DSO4200C cihazının tracer menü kullanımı anlatılmıştır. Şekil 5'teki tracer menüsünde bazı butonlar bulunmaktadır;

*EXIT:* Ana Menü'ye geri dönmek için kullanılır. Ayrıca bu işlem sırasında ayar verileri hafızaya kayıt edilir (ct\_settings.cfg).

*DUAL:* Probe-1 (sarı renk) ve Probe-2 (kırmızı renk) kanallarının eş zamanlı kullanılmasını sağlar. Tek kanal kullanılıyorsa sadece Probe-1 kanalı aktiftir.

*SCAN BTN:* Belirli aralıkla kullanıcı butonlarını tarar. Tarama aktif olduğunda "**SCAN BTN**" butonu yeşil renkle işaretlenir. Yeşil renkle işaretli kullanıcı butonu o anda ölçüm yapılan kademedir. Tarama yapılması istenmeyen kademeye basıldığında o kademe iptal edilmiş olur ve İptal edilmiş kademeler kırmızı renkle işaretlenir. Yeniden aktif edilmek istenirse tekrar basılır. Gri renkle işaretli butonlar, taramanın yapılacağı ama o an aktif olmayan kademlerdir.

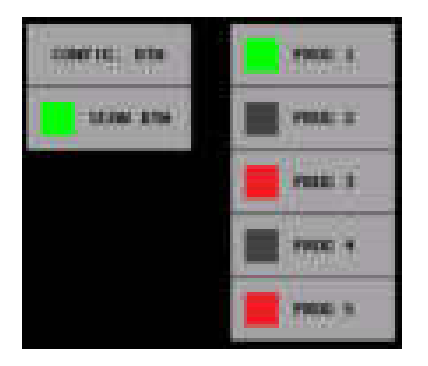

Tarama modu aktifken ekranın üst kısmında tarama periyodu görülür. İki kademe arasındaki süreyi gösterir. Periyot süresi 0.25 sn ile 2 sn arasında ayarlanabilir. Süreyi arttırmak için Rotary-1'in butonuna, azaltmak için Rotary-2'nin butonuna basılır.

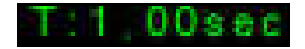

*PROG 1-5*: 5 adet programlanabilir kullanıcı butonu bulunmaktadır. Döner kodlayıcılarla (Rotary1-3) seçilen gerilim, frekans ve limit direnç kombinasyonları hafızaya kayıt edilir. Böylece butona basıldığında çok hızlı bir şekilde bu ayarlar geri yüklenir. Ayarlanan kombinasyonu hafızaya almak için "**CONFIG. BTN**" butonuna basılır. Butona basıldığında kullanıcı butonlarının isimleri "**SAVE 1-5**" olarak değişir. Kayıt edilmek istenen butona basıldığında buton isimleri tekrar eski haline (PROG 1-5) dönerek kayıt işlemi tamamlanır. "**CONFIG. BTN**" butonuna basıldığında "**SCAN BTN**" pasif duruma geçerek tarama modu devre dışı bırakılır.

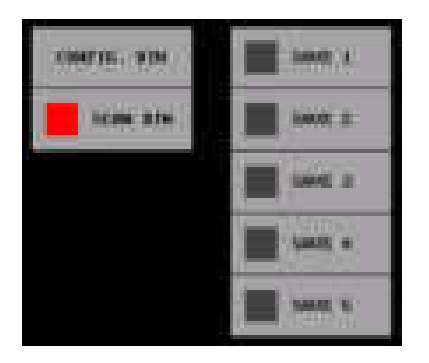

*COMPARE:* iki kanal ölçümünde kanallar arasındaki benzerliği karşılaştırır. Karşılaştırma aktifken buton yeşil renkle işaretlidir. Karşılaştırma yapılabilmesi için DUAL modun da aktif olması gerekmektedir.

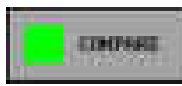

Her iki kanaldaki empedans eğrisi, algoritma ile karşılaştırılır. Karşılaştırma sonucunda empedanslar arasındaki farklılık yüzdesel bir değerle hesaplanır. Bu değer eğer ayarlanmış olan tolerans değerini (PC programı ile ayarlanır) aşarsa karşılaştırma başarısız olur ve grafik alanının etrafında kırmızı bir çerçeve belirir. Karşılaştırma başarılı ise yeşil çerçeve oluşur (Şekil 9).

Cihazda **Buzzer** aktif edilmişse karşılaştırma sonucunda başarılı ve başarısız durumlarında farklı sesle uyarı verir.

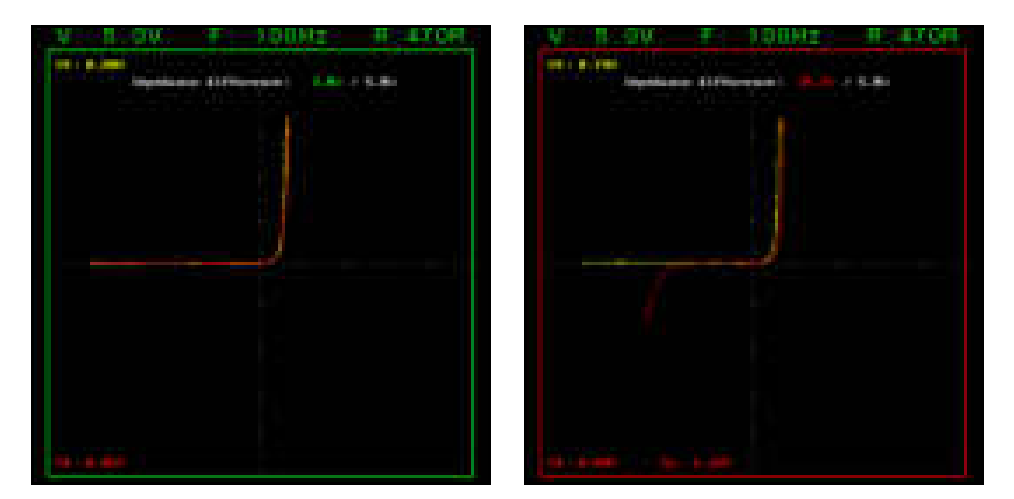

Şekil 9. Dual modda karşılaştırma

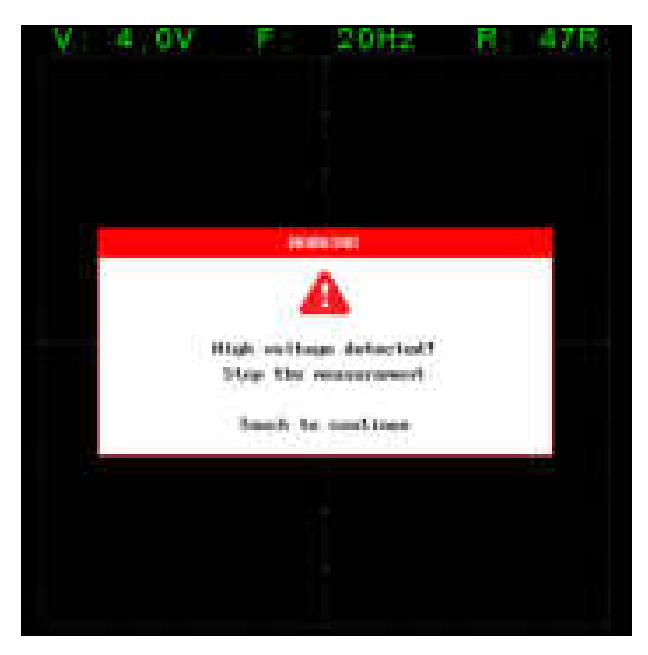

Şekil 10. Yüksek gerilim ölçüm algılanması

Yüksek gerilim ölçümüne karşı cihazın her iki girişinde koruma ve algılama devreleri bulunmaktadır. Ölçüm sırasında kanallardan herhangi birinde yüksek gerilim algılandığında cihaz uyarı verir. Bu durumda ölçüm derhal sonlandırılmalıdır. Sonrasında normal çalışmaya devam etmek için uyarı ekranına dokunulur (Şekil 10).

Yüksek gerilim algılama iki farklı şekilde ortaya çıkabilir.

- 24V üzeri gerilimle şarj edilmiş kondansatör ölçümü
- 24V üzeri gerilim kaynağı ölçümü

Uzun süreli ölçümler **cihaza zarar verebilir**.

### <span id="page-23-0"></span>5. Sinyal Üreteci

UCE-DSO4200C tek kanallı, 20 MHz (-3dB) sinyal kaynağına sahiptir ve sinyal kaynağı ile osiloskobu (veya curve tracer) aynı anda kullanması gereken kullanıcılar için büyük kolaylık sağlar. Sinyal üreteç menüsüne giriş yapmak için "**Ana Menü**"de bulunan "**SIGNAL GENERATOR**" ikonuna basılır. Genel görünüşü Şekil 11'deki gibidir.

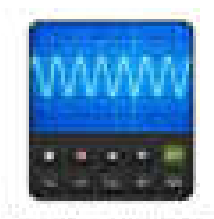

Sinyal üreteç ikonu

STOWL DOUGHLER

|                                             |                                         |                                                                                                    | Waye                                                 | <b>COLL</b><br>Sine              | 1,000<br>Fax: 333                                                 | н |
|---------------------------------------------|-----------------------------------------|----------------------------------------------------------------------------------------------------|------------------------------------------------------|----------------------------------|-------------------------------------------------------------------|---|
|                                             |                                         |                                                                                                    | Frequency                                            |                                  | <b>Market And Constitution Constitution</b><br>00'008 000'000 KHz |   |
|                                             |                                         |                                                                                                    | Amplitude                                            | 02.<br>000                       | Vpp                                                               |   |
|                                             |                                         |                                                                                                    | Offset                                               | 00.000 Vdc                       |                                                                   |   |
|                                             |                                         |                                                                                                    |                                                      | product paymentaria probability. |                                                                   |   |
| <b>Silver</b><br>dra U                      | <b>Section 18 to</b><br><b>PERSONAL</b> | <b>Bay Jr.</b>                                                                                                    | <b>Hall</b> a<br><b>TESTING</b>                      |                                  |                                                                   |   |
| تتبينها                                     |                                         | <b>Patt</b>                                                                                                    | <b>HANTI</b><br><b>Classica</b>                      |                                  |                                                                   |   |
| <b>Talkeyle</b>                             | <b>Walker</b>                           | WELL                                                                                                    | <b>Stational</b>                                     |                                  |                                                                   |   |
| Treasforce Elky<br><b>Contract Contract</b> | <b>Deputy</b>                           | $\frac{1}{2} \sum_{i=1}^{n} \frac{1}{i!} \sum_{j=1}^{n} \frac{1}{j!} \sum_{j=1}^{n} \frac{1}{j!} \sum_{j=1}^{n} \frac{1}{j!} \sum_{j=1}^{n} \frac{1}{j!} \sum_{j=1}^{n} \frac{1}{j!} \sum_{j=1}^{n} \frac{1}{j!} \sum_{j=1}^{n} \frac{1}{j!} \sum_{j=1}^{n} \frac{1}{j!} \sum_{j=1}^{n} \frac{1}{j!} \sum_{j=1}^{n} \frac{1}{j!} \sum_{j=1}^{n} \frac{1}{$ | <b><i><u>Idaderment</u></i></b><br><b>CONTRACTOR</b> |                                  | ansa.<br><b>College British</b>                                   |   |

Şekil 11. Sinyal üreteç menüsü genel görünüşü

Ekranın sol üstünde dalga formunun görseli vardır. Sağ üste ise dalga formuna ait parametre ayarları yapılır. Alt kısımda ise dalga formu seçimi için 16 adet buton vardır.

Ekranın sağ alt köşesinde bulunan "**EXIT**" butonu ile ana menüye dönülürken ayar parametreleri hafızaya kayıt edilir (dds\_settings.cfg).

Farklı dalga biçimleri farklı frekans aralıklarına sahiptir.

Sinüs: 1 mHz  $\sim$  20Mhz

Kare, üçgen, tam dalga, yarım dalga, gauss:  $1mHz \sim 5Mhz$ 

Testere dişi, sinC, gürültü, üstel, merdiven:  $1mHz \sim 1Mhz$ 

DC: frekans parametresi yoktur.

### <span id="page-24-0"></span>5.1. Sinüs dalga

Sinüs dalgası için "**Sine**" butonuna basılır. Bu sırada, sinüs dalga formu için parametreleri ayarlayabilirsiniz.

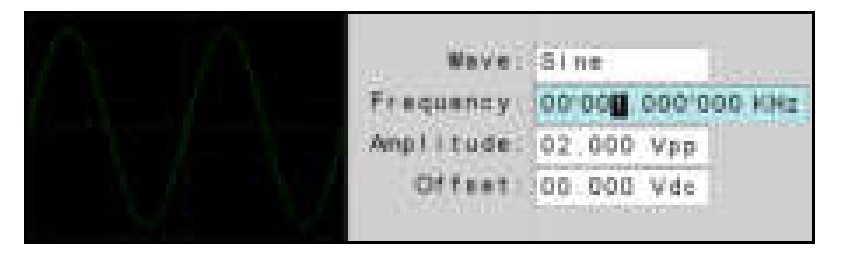

Ayarlanacak parametreyi seçmek için üzerine basın veya Rotary-3'ü döndürün. Rotary-3 saat yönünde döndürüldüğünde bir üst parametre, saat yönünün tersine döndürüldüğünde bir alt parametre seçilir. Seçilen parametre açık mavi renk ile işaretlenir. Parametrenin hangi basamağı ayarlanmak isteniyorsa Rotary-2 ile seçimi yapılır. Rotary-2 saat yönünde döndürüldüğünde seçili basamak sağa kayar, saat yönünün tersine çevrildiğinde ise sola kayar. Basamak seçimi yapıldıktan sonra Rotary-1 döndürülerek parametre ayarı yapılır. Saat yönünde döndürüldüğünde seçili basamağın değeri kadar parametrede artış olur (örneğin onlar basağı seçilmişse parametre ayarı onlu adımlarla ayarlanır). Saat yönünün tersine döndürülürse parametre değeri azaltılır.

Basamak seçimi ve parametre ayarı yukarıda anlatılana alternatif olarak farenin kaydırma (scroll) düğmesiyle de ayarlanabilmektedir. Scroll düğmesine basıldığında parametre ayarı ile basamak ayarı arasında geçiş yapılır. Scroll döndürüldüğünde ise seçili basamak veya parametre ayarlanır.

#### *Frekans ayarı:*

Frekans ayarı için "**Frequency**" parametresi ayarlanır. Sinüs dalgasında frekans 1 mHz 20Mhz arasında ayarlanabilmektedir.

#### *Genlik ayarı:*

Genlik ayarı için "Amplitude" parametresi ayarlanır. Genlik 0 ~ 10V arasında ayarlanabilmektedir (eğer ofset 0V ise).

#### *Ofset ayarı:*

Ofset ayarı için "Offset" parametresi ayarlanır. Ofset -5V ~ +5V arasında ayarlanabilmektedir (eğer genlik 0V ise).

### <span id="page-25-0"></span>5.2. Kare dalga

Kare dalgası için "**Square**" butonuna basılır. Bu sırada, kare dalga formu için parametreleri ayarlayabilirsiniz. Ayar yöntemleri için, "Sinüs dalga" bölümündeki açıklamalara bakın. Kare dalga formunda görev döngüsü (duty cycle) aktif olur. Duty cycle değeri değiştirildiğinde dalga formu da değiştirmektedir. Ayarlanabilir aralığı %5 ile %95 arasındadır.

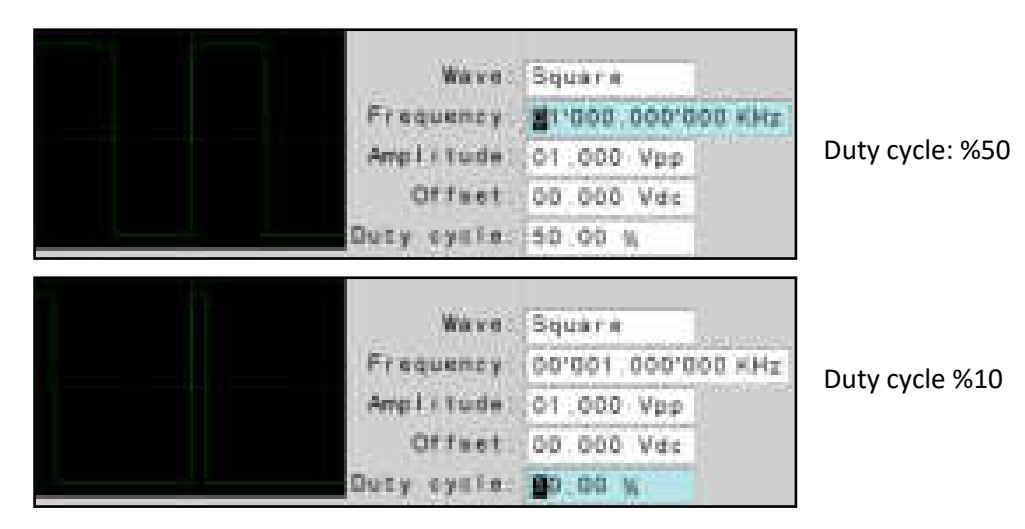

### <span id="page-25-1"></span>5.3. Üçgen dalga

Üçgen dalgası için "**Triangle**" butonuna basılır. Bu sırada, üçgen dalga formu için parametreleri ayarlayabilirsiniz. Ayar yöntemleri için, "Sinüs dalga" bölümündeki açıklamalara bakın. Üçgen dalga formunda simetri aktif olur. Simetri değeri değiştirildiğinde dalga formu da değiştirmektedir. Ayarlanabilir aralığı %5 ile %95 arasındadır.

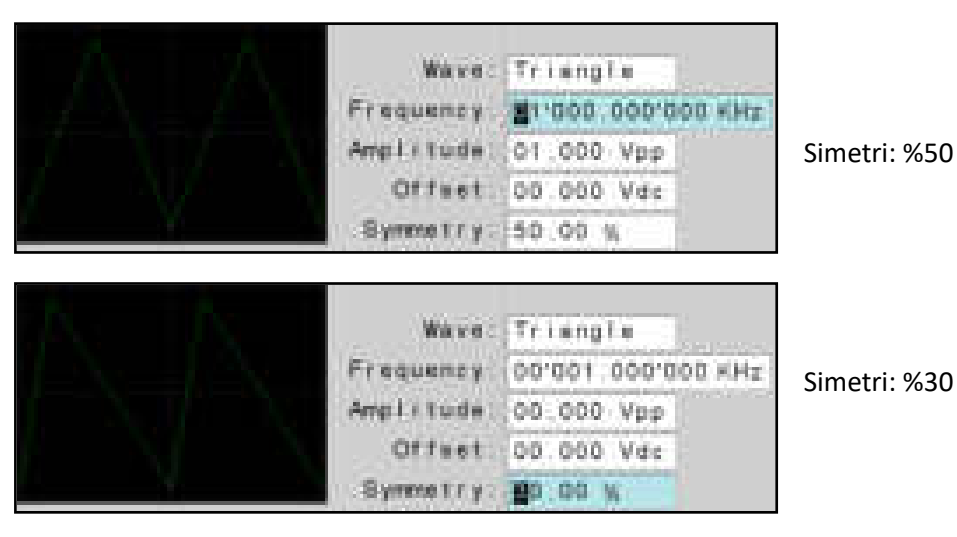

### <span id="page-26-0"></span>5.4. Testere dişi dalga

Testere dişi dalganın pozitif ve negatif olmak üzere iki farklı formu vardır. Pozitif testere dişi dalgası için "**Sawtooth**" butonuna basılır. Negatif testere dişi dalgası için "**Sawtooth\_n**" butonuna basılır. Bu sırada, testere dişi dalga formu için parametreleri ayarlayabilirsiniz. Ayar yöntemleri için, "Sinüs dalga" bölümündeki açıklamalara bakın.

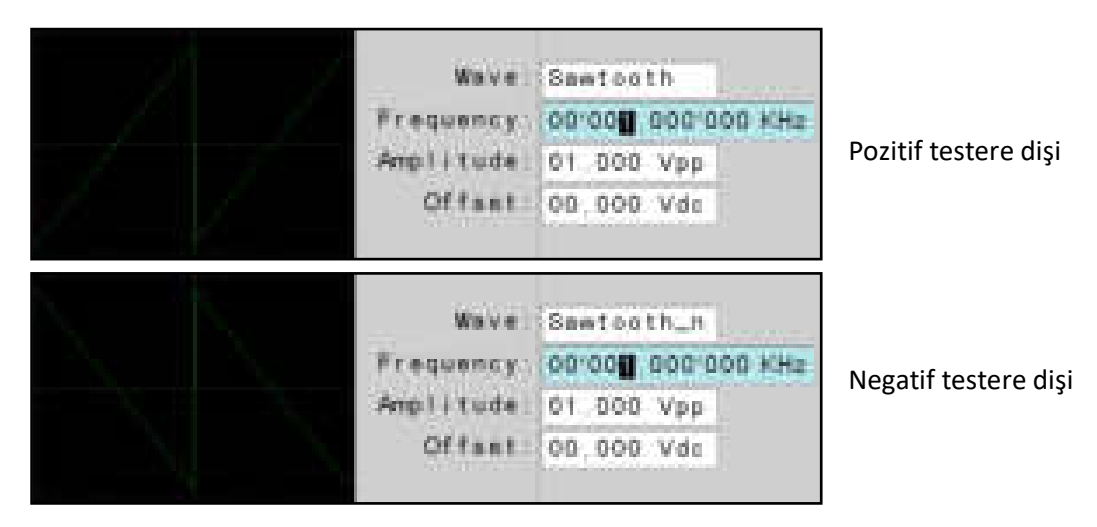

### <span id="page-26-1"></span>5.5. SinC dalga

SinC dalgası için "**SinC**" butonuna basılır. Bu sırada, sinC dalga formu için parametreleri ayarlayabilirsiniz. Ayar yöntemleri için, "Sinüs dalga" bölümündeki açıklamalara bakın.

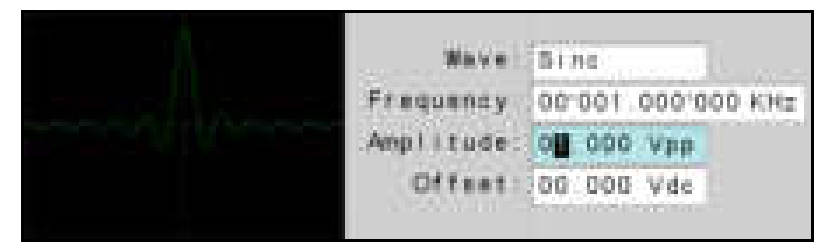

### <span id="page-26-2"></span>5.6. Gürültü sinyali

Gürültü sinyali için "**Noise**" butonuna basılır. Bu sırada, gürültü sinyali için parametreleri ayarlayabilirsiniz. Ayar yöntemleri için, "Sinüs dalga" bölümündeki açıklamalara bakın.

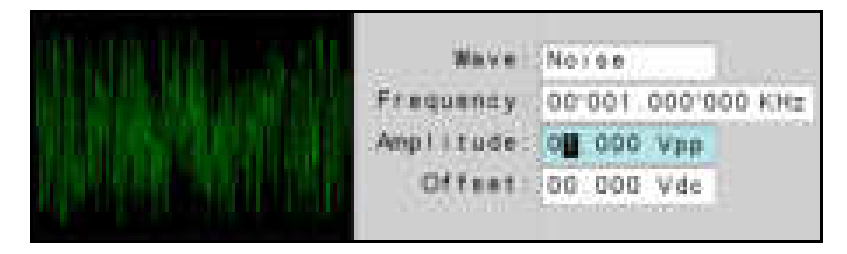

### <span id="page-27-0"></span>5.7. Üstel dalga

Üstel dalganın pozitif ve negatif olmak üzere iki farklı formu vardır. Pozitif üstel dalgası için "**Exp\_p**" butonuna basılır. Negatif üstel dalgası için "**Exp\_n**" butonuna basılır. Bu sırada, üstel dalga formu için parametreleri ayarlayabilirsiniz. Ayar yöntemleri için, "Sinüs dalga" bölümündeki açıklamalara bakın.

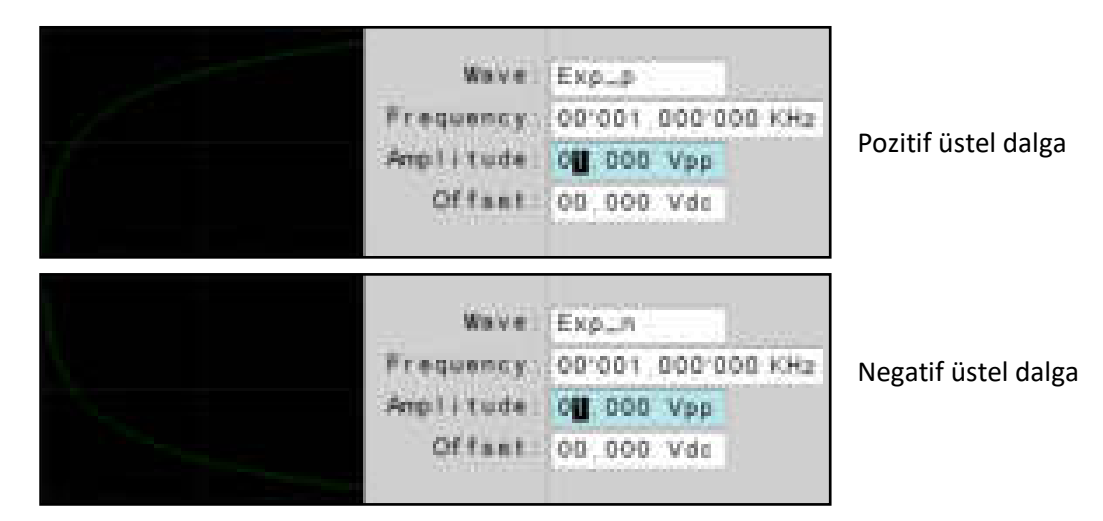

### <span id="page-27-1"></span>5.8. Tam dalga doğrultma

Tam dalga doğrultmanın pozitif ve negatif olmak üzere iki farklı formu vardır. Pozitif tam dalga doğrultma için "**Full\_p**" butonuna basılır. Negatif tam dalga doğrultma için "**Full\_n**" butonuna basılır. Bu sırada, tam dalga doğrultma için parametreleri ayarlayabilirsiniz. Ayar yöntemleri için, "Sinüs dalga" bölümündeki açıklamalara bakın.

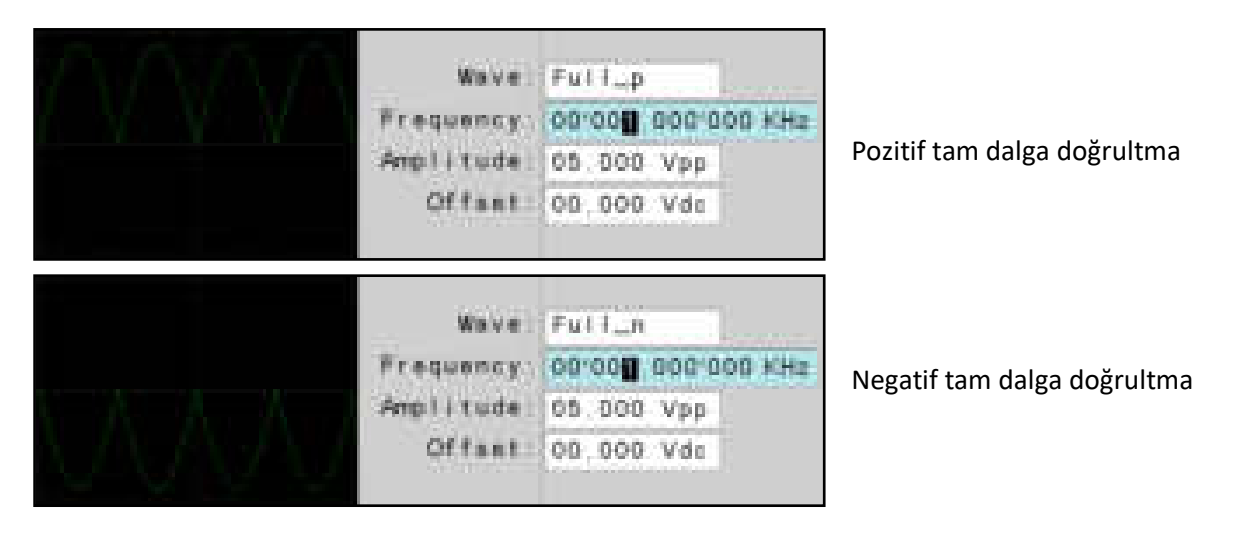

### <span id="page-28-0"></span>5.9. Yarım dalga doğrultma

Yarım dalga doğrultmanın pozitif ve negatif olmak üzere iki farklı formu vardır. Pozitif yarım dalga doğrultma için "**Half\_p**" butonuna basılır. Negatif yarım dalga doğrultma için "**Half\_n**" butonuna basılır. Bu sırada, yarım dalga doğrultma için parametreleri ayarlayabilirsiniz. Ayar yöntemleri için, "Sinüs dalga" bölümündeki açıklamalara bakın.

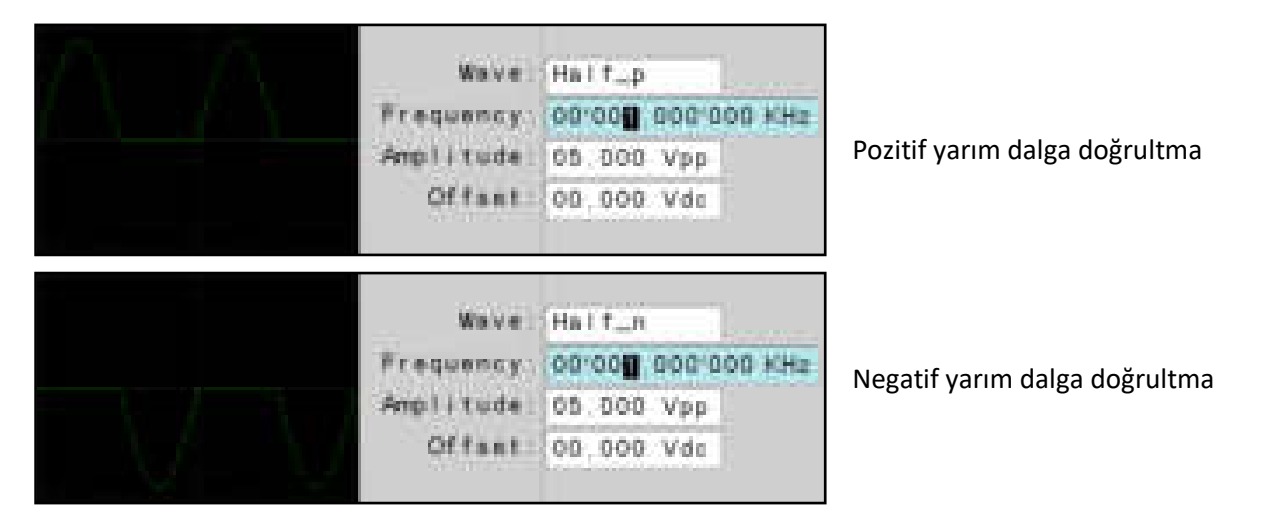

### <span id="page-28-1"></span>5.10. Gauss dalga

Gauss dalga için "**Gauss**" butonuna basılır. Bu sırada, gauss dalgası için parametreleri ayarlayabilirsiniz. Ayar yöntemleri için, "Sinüs dalga" bölümündeki açıklamalara bakın.

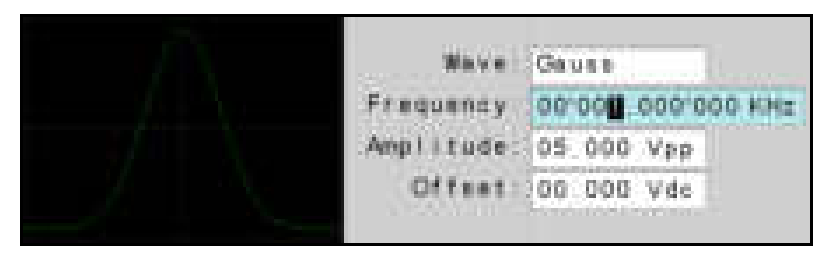

### <span id="page-28-2"></span>5.11. Doğru gerilim sinyali

Doğru sinyali için "**Direct**" butonuna basılır. Doğru sinyaliyle DC gerilim üretilmesi sağlanır. Ofset parametresiyle ayarlanır ve -5V ile +5V arasında gerilim üretilebilir. Ayar yöntemleri için, "Sinüs dalga" bölümündeki açıklamalara bakın.

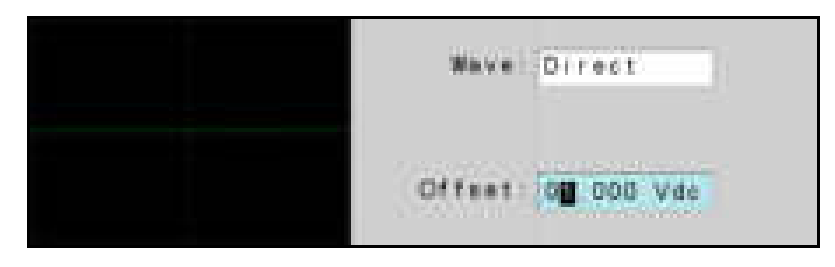

### <span id="page-29-0"></span>5.12. Merdiven dalga

Merdiven dalga için "**Staircase**" butonuna basılır. Bu sırada, merdiven dalgası için parametreleri ayarlayabilirsiniz. Ayar yöntemleri için, "Sinüs dalga" bölümündeki açıklamalara bakın.

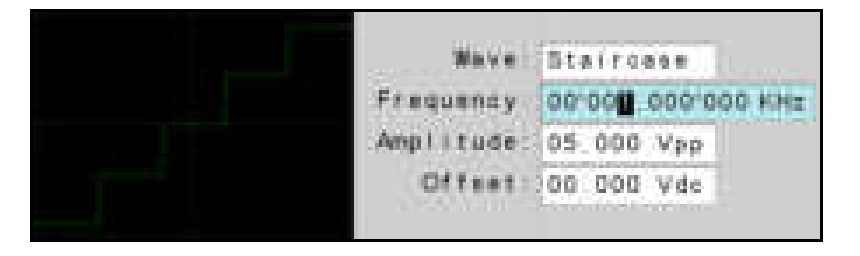

### <span id="page-29-1"></span>6. Kısa Devre Bulucu Modu

UCE-DSO4200C'nin eşsiz özelliklerinden biri kısa devre lokasyonunu bulabilmesidir. Arızalı elektronik kartlardaki kısa devrelerin bulunmasında yarar sağlar. "**Ana Menü**"de bulunan "**SHORT CIRCUIT**" ikonuna basılarak menüye giriş yapılır. Genel görünüşü Şekil 12'deki gibidir.

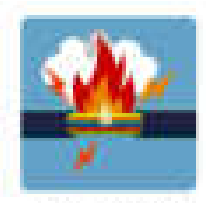

Kısa devre ikonu

WHERE CERCUIT

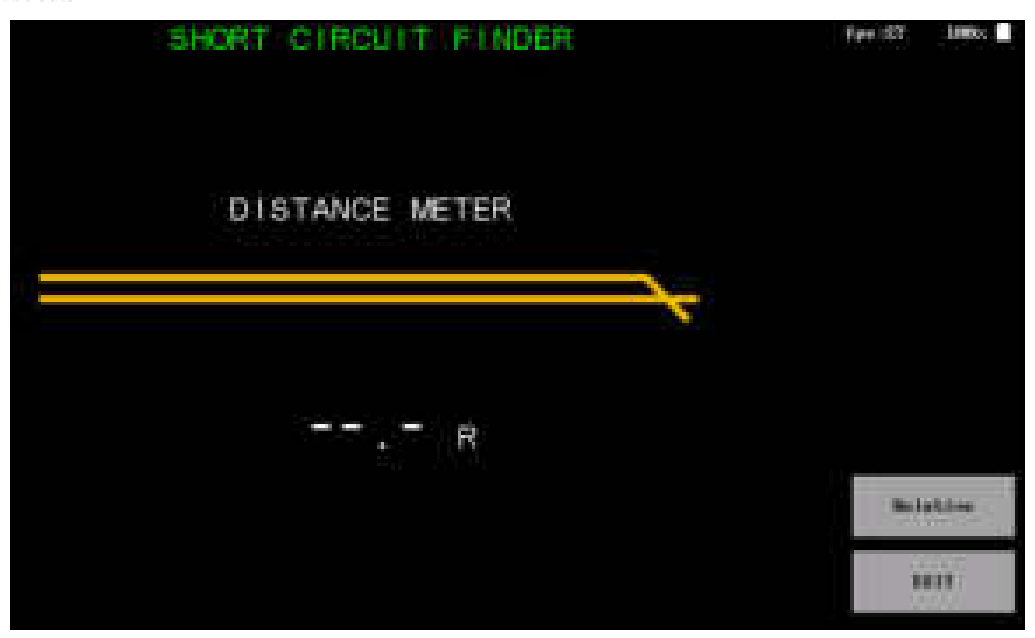

Şekil 12. Kısa devre bulucu modu genel görünüşü

Menü oldukça sade bir yapıdadır. Ekranın ortasında kısa devreye olan mesafeyi simüle eden bir animasyon vardır. Sağ altta 2 adet buton bulunmaktadır. "**EXIT**" butonu ile ana menüye dönülür.

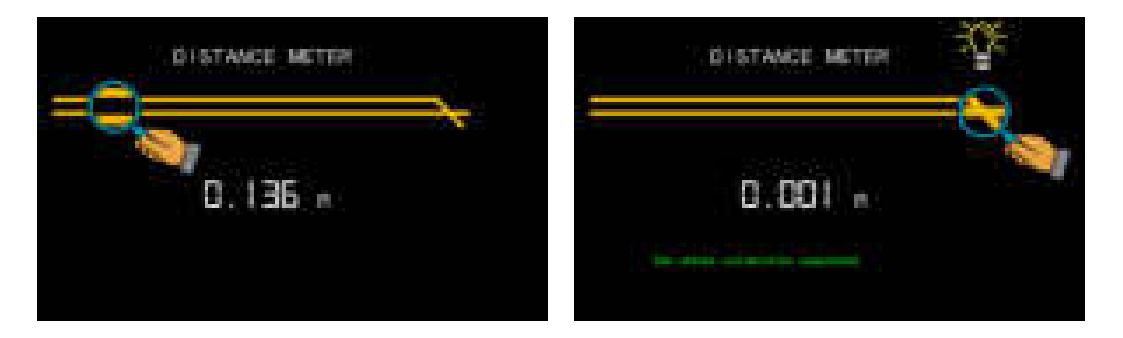

Kısa devre modunda ölçüm girişi **Probe-1**'dir. Prop uçları kısa devre edildiğinde ekranda 0.000R görünmüyorsa "**Relative**" butonuna basılır ve direnç değerinin mutlak değeri alınır. Ekranda ofset kalibrasyonu yapıldığına dair bir mesaj görülür. Animasyondaki büyüteç kısa devrenin olduğu yere odaklanır. Artık cihaz kısa devre ölçümleri için hazırdır. Ölçülen direnç değeri 0.15Ω altında olduğunda büyüteç direncin değerine göre hat üzerinde konumlanır. Ayrıca kısa devre noktasına olan uzaklığa bağlı olarak buzzer'dan kesintili ses çıkar. Kısa devre noktasında ise buzzer sürekli ses verir.

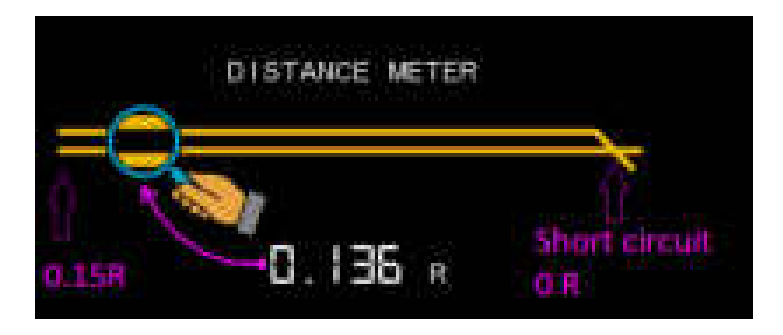

0.15Ω üzerinde ise animasyon devrede değildir ancak 100KΩ değerine kadar direnç ölçümü devam eder. Ölçülen direnç değerleri multimetre hassasiyetinde ve doğruluğunda olmadığı dikkate alınmalıdır. Ölçümler sadece referans amaçlıdır.

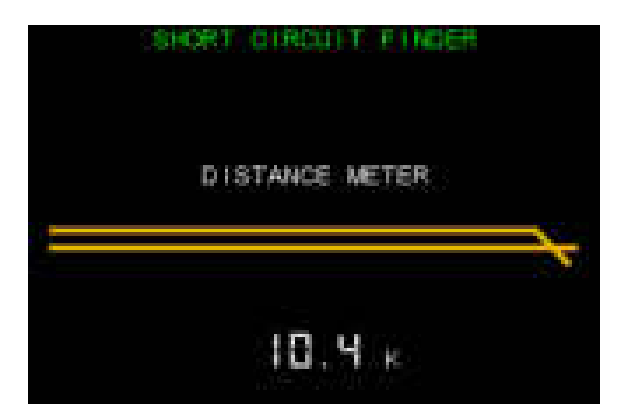

Direnç ölçümü 0.2V test geriliminde yapıldığından elektronik kart üzerindeki ölçümlerde aktif komponentler ölçüme etki etmez. Ancak test gerilimi 50Hz AC gerilim olduğundan devre üzerindeki kondansatör ve endüktanslar ölçümü etkileyebilir. En doğru sonuç, ayrık (discrete) malzemelerle yapılan ölçümlerde elde edilir.

### <span id="page-31-0"></span>7. USB Disk

USB bağlantı özelliği için cihazın USB portuyla bilgisayar arasında kablo ile bağlantı sağlanmalıdır. Bağlantı kurulduktan sonra cihazın ilk açılışında bilgisayarla **USB HID** protokolünde bağlantı kurar. Bu bağlantı, cihazın PC yazılımıyla kontrolünü sağlar. Ana menüde bulunan "**USB DISK"** ikonuna basıldığında cihaz, bilgisayara USB Disk olarak bağlanır (USB HID bağlantısı kesilir). Bilgisayarda "Cihazlar ve sürücüler" bölümünde cihaz listelenir (Şekil 13). USB Disk üzerinden dahili hafızaya erişim sağlanır. Böylece bilgisayar ile cihaz arasında dosya transferi yapılabilir. USB Disk bağlantısı sonlandırıp ana menüye dönmek için ekran üzerindeki **"EXIT"** butonuna basılır. Ana menüye dönüldüğünde tekrar USB HID protokolüyle bağlantı kurulur.

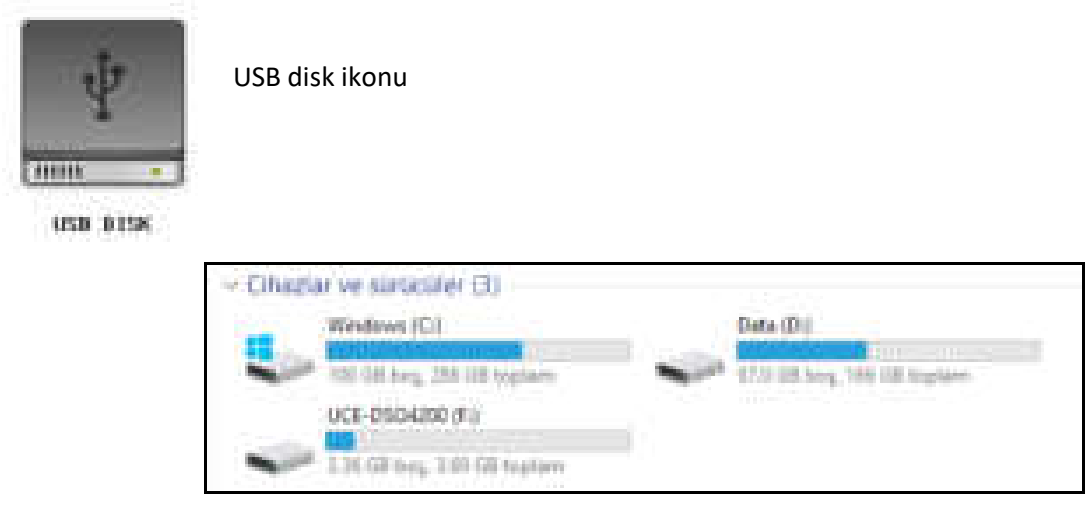

Şekil 13. Cihazlar ve sürücüler

### <span id="page-32-0"></span>8. Dosya Görüntüleme

Dosya görüntüleme menüsü, dahili hafızada bulunan dosyaların yönetiminin sağlandığı menüdür. Ana menüde "**FILE BROWSER"** ikonuna basılarak menüye erişim sağlanır. Genel görünüşü Şekil 14'deki gibidir.

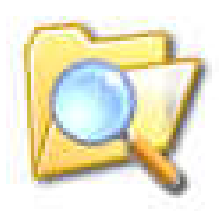

File browser ikonu

**FILE BRINSER** 

| <b>Longition</b> | <b>Films</b>                                                                   | <b>LEW U</b><br>Fair St.                      |
|------------------|--------------------------------------------------------------------------------|-----------------------------------------------|
| ۰,<br>'n.        | rigiter<br>clientine Telektrique:<br>and the state of<br>$\sigma$ Dream $\sim$ |                                               |
|                  |                                                                                | an m<br>-16.50                                |
|                  |                                                                                | <b>HAR</b><br><b>ARTICLES</b><br>MAX.         |
|                  |                                                                                | <b>CALL ATT</b><br>33171<br><b>CONTRACTOR</b> |

Şekil 14. Dosya görüntüleme menüsü genel görünüşü

Ekranın üst tarafında "**Location**" ve "**Files**" adında iki bölüm bulunmaktadır. **Files** bölümünde listelenen dosyaların konumu **Location** bölümünde listelenir. Ana disk konumu (dizini) "**0:**"dır. **Files** bölümünde "**/**" ile başlayan isimler klasörü temsil eder. Ekranın sağ tarafında ise bazı butonlar bulunmaktadır. Bu butonlar;

*DELETE:* Seçilen dosya veya klasörü siler. Ancak silme işleminin tamamlanması için ikinci kez "**DELETE**" butonuna basılması gerekir.

*OPEN:* Seçilen dosya veya klasörü açar.

*BACK:* Bir üst dizine geri döner.

*EXIT:* Ana menüye geri döner.

#### *Dosya, klasör veya dizin seçmek:*

Bir dosya üzerinde işlem yapmak için öncelikle dosyanın seçilmesi gerekmektedir. Dosya veya klasör seçmenin farklı yöntemleri vardır.

- **Files** menüsünde listelenen öğelerden birinin üstüne dokunmatik kalemle dokunmak.
- Mouse aktif olarak kullanıyorsa öğe üstüne sol tık yapmak.
- Rotary-2'yi döndürmek. Saat yönünde döndürmek bir alttaki öğeyi seçerken saat yönünün tersine döndürmek bir üstteki öğeyi seçer.

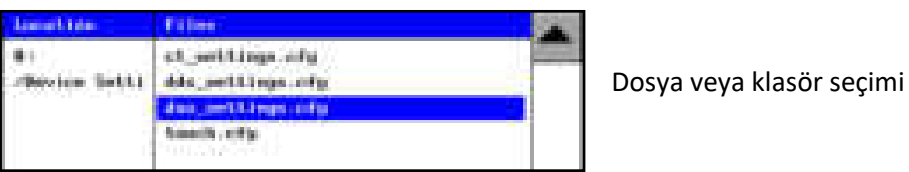

**Location** bölümündeki listeleme, iç içe açılan dosyanın konumunu göstermektedir. Aşağıdaki örnekte **Files** bölümünde listelenen dosyaların konumu "**0:/system/calibration/**"dir.

Dizin seçmenin iki yöntemi bulunmaktadır.

- **Location** bölümünde listelenen öğelerden birinin üstüne dokunmatik kalemle dokunmak.
- Mouse aktif olarak kullanıyorsa öğe üstüne sol tık yapmak.

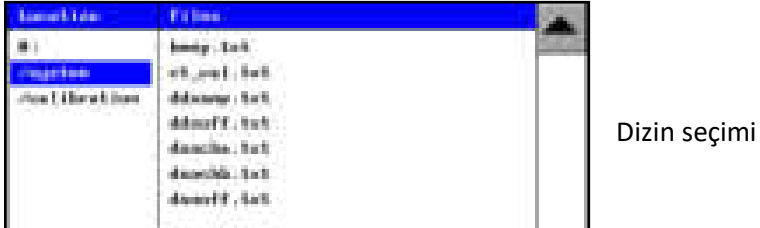

#### *Dosya veya klasörü açmak:*

Bir öğeyle işlem yapmak için öncelikle o öğenin seçilmesi gerekmektedir. Öğe seçildikten sonra açmak için;

- "**OPEN**" butonuna basmak,
- Mouse aktif olarak kullanılıyorsa çift tık yapmak,
- Rotary-2 butonuna basmak.

Seçili öğe klasör ise o klasör açılarak bir altındaki dosyalar **Files** bölümünde listelenir ve klasörün adı **Location** bölümüne eklenir. Destelenen formatta bir dosya ise (txt, bmp, jpg, gif) dosya görüntülenir.

#### *Dizin açmak:*

"**BACK**" butonuna basıldığında bir önceki dizine gidilmektedir. Ama **Location** bölümünde listelenen öğelerden biri seçilip "**OPEN**" butonuna basılırsa hızlı bir şekilde o konum açılabilir.

#### *Dosya veya klasör silmek:*

Bir öğe silmek için öncelikle öğenin seçilmesi gerekmektedir. Daha sonra "**DELETE**" butonuna basılır. İşlemin tamamlanması için "**DELETE**" butonuna tekrar basılması gerektiği bilgisi ekranda görülür.

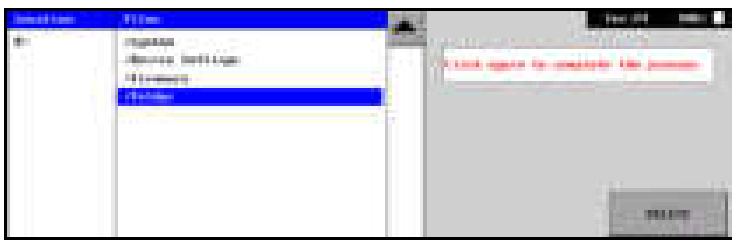

İkinci kez "**DELETE**" butonuna basıldığında öğe silinir.

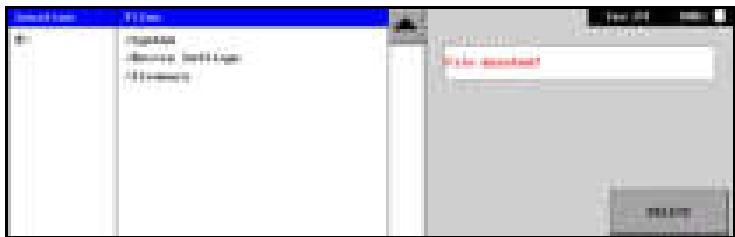

#### *Device Settings klasörü:*

**0:** ana dizininde bulunan "**Device Settings**" klasörü cihazın ayar dosyalarının kayıt edildiği yerdir.

- *ct\_settings.cfg* dosyası curve tracer menüsündeki,
- **dds\_settings.cfg** dosyası sinyal üreteci menüsündeki,
- **dso\_settings.cfg** dosyası osiloskop menüsündeki,
- **touch.cfg** ekran dokunmatiğinin ayarlarını içermektedir.

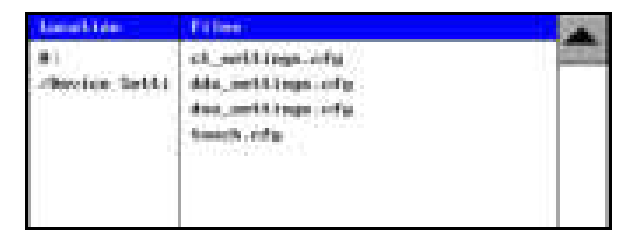

Bu dosyalar silinirse cihazın ilk açılışında fabrika ayarlarını yükler. Ekran dokunmatiği dosyası silinmesi halinde ise açılışta ekran kalibrasyonu yapılması istenir.

### <span id="page-35-0"></span>9. Sistem Menüsü

Sistem menüsü, cihazla ilgili sistem bilgilerini içeren ve ayrıca cihazın kalibrasyon işlemlerinin yapıldığı yerdir. Ana menüde bulunan "**SYSTEM INFO.**" ikonuna basılarak erişim sağlanır. Genel görünüşü Şekil 15'deki gibidir.

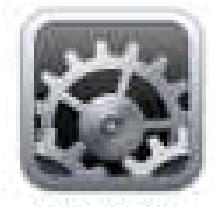

Sistem menüsü ikonu

SYSTEM INFO

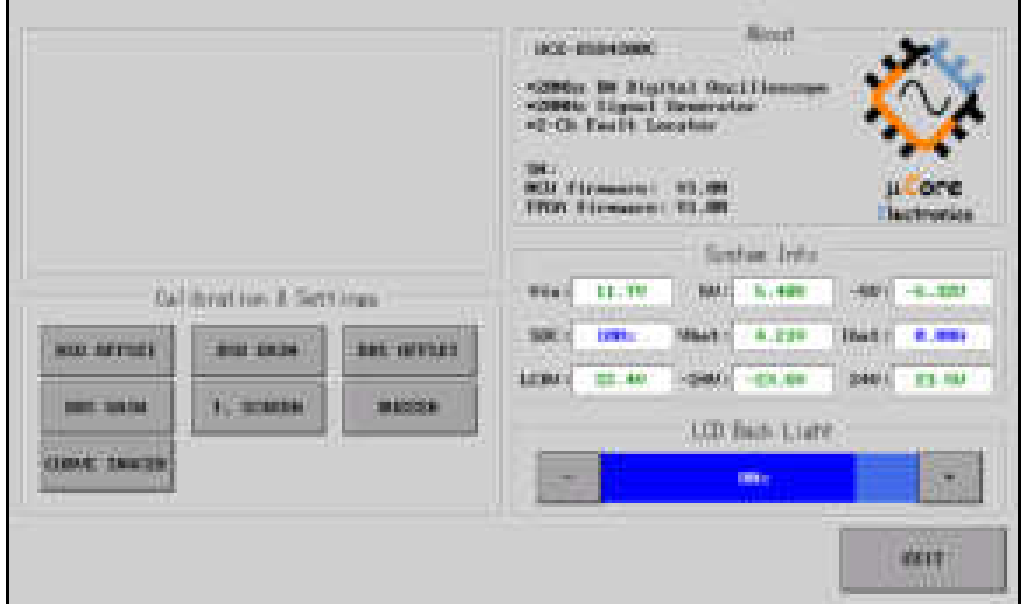

Şekil 15. Sistem menüsü genel görünüşü

Sağ altta bulunan "**EXIT**" butonu ile ana menüye dönülür. Ekran temelde 5 bölgeye ayrılmıştır.

- About
- System info
- LCD Back Light
- Calibration & Settings
- Calibration & Settings alt menüsü (ilk açılışta boş olarak görünür. Calibration & Settings menüsünden seçim yapıldığında bilgiler yansır)

### <span id="page-35-1"></span>9.1. Hakkında (About)

Cihazla ilgili bilgilerin olduğu bölümdür. Cihazın seri numarası ve yazılım versiyon bilgileri bulunur. Cihaz çift işlemcili yapıda olduğundan iki tane donanım yazılımı versiyonu vardır.

### <span id="page-36-0"></span>9.2. Sistem bilgileri (System info)

Anakart üzerinde okunan bazı analog verilerin gösterildiği bölümdür. Sistem gerilimleri ve dahili batarya ile ilgili bilgiler yer alır.

### <span id="page-36-1"></span>9.3. LCD arka plan aydınlatması (LCD Back Light)

Burada LCD'nin arka plan aydınlatmasının ayarı yapılabilir. "**+**" ve "**-**" butonlarına basılarak aydınlatma şiddeti %25 ile %100 arasında ayarlanır. Ayrıca Rotary-3 döndürülerek de aydınlatma şiddeti değiştirilebilir. "**EXIT**" butonuna basıldığında veri kayıt edilir.

Not: Cihaz, bataryadan çalışırken batarya doluluk oranı %20'nin altına düşerse arka plan aydınlatması enerji tüketimini azaltmak için otomatik olarak kısılır. Batarya gerilimi kritik seviyenin (< 3.0V) altına düşerse arka plan aydınlatması tamamen kapatılır ve cihaz çalışmasını durdurur. Batarya sağlığı açısından en kısa zamanda batarya yeniden şarj edilmelidir.

### <span id="page-36-2"></span>9.4. Kalibrasyon ve ayarlar (Calibration & Settings)

Burada cihazla ilgili kalibrasyon ve bazı ayarlar yapılmaktadır. Sıcak, tozlanma ve nem gibi etkenler zamanla kalibrasyonun kaymasına neden olabilmektedir. Böyle durumlarda kalibrasyon yapılarak cihaz performansı arttırılabilir.

#### *DSO OFFSET kalibrasyonu:*

Osiloskop menüsünde girişe bir sinyal uygulanmamışken sinyal, sıfır volt seviyesinde değilse bu durumda ofset kalibrasyonu yapılmalıdır.

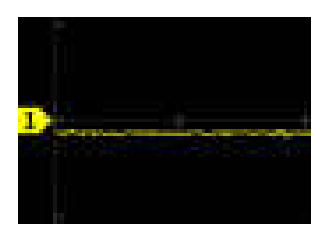

Kanal 1'de negatif yönde ofset kayması

Bunun için "**DSO OFFSET**" butonuna basılır. Üst tarafta bulunan kalibrasyon alt menüsünde girişe herhangi bir sinyal uygulanmaması gerektiğine dair bir yazı çıkar. Ofset kalibrasyonu yaparken osiloskop girişlerine (CH-1 ve CH-2) eğer prob takılıysa problar da çıkarılmalıdır. Daha sonra kalibrasyon işlemi için alt menüdeki "**Calibrate**" butonuna basılır. Kısa süren bu işlem sonunda butonun yanındaki bilgi penceresinde kalibrasyonun bittiğine dair bilgi mesajı çıkar.

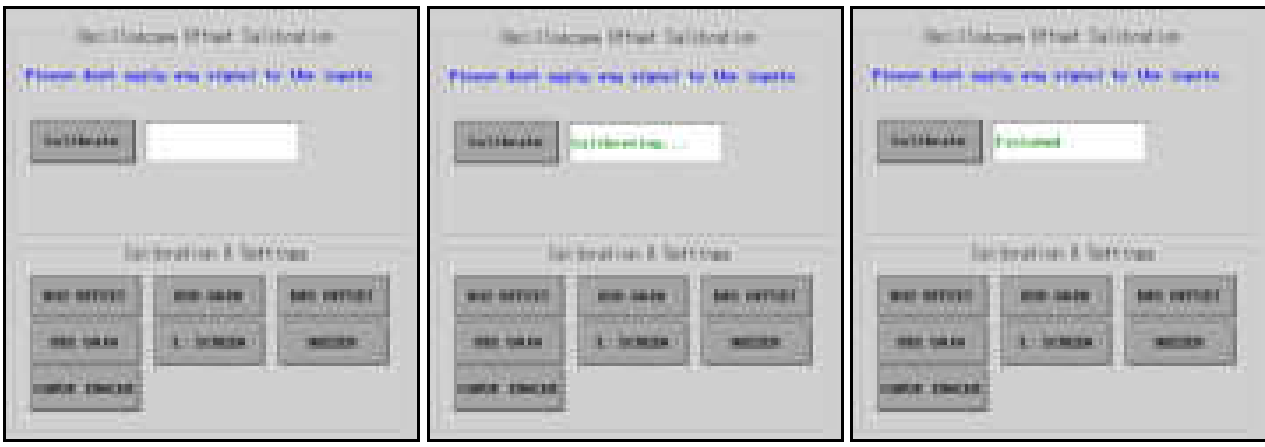

#### *DSO GAIN kalibrasyonu:*

Osiloskobun ölçüm doğruluğunu arttırmak için kazanç kalibrasyonu yapılır. Kalibrasyonu yapmak için öncelikle "**DSO GAIN**" butonuna basılır. Alt menüde girişe 50Hz-6Vpp sinüs referans sinyali uygulandıktan sonra kalibrasyon işleminin yapılması gerektiğine dair bilgi mesajı çıkar.

Alt menüde iki adet buton bulunmaktadır. Kanal 1'i kalibre etmek için referans sinyal CH-1 girişine uygulanır. Sonrasında "**Calib. CH-1**" butonuna basılır. Daha sonra referans sinyal CH-2 girişine uygulanır ve ardından "**Calib. CH-2**" butonuna basılarak kalibrasyon işlemi tamamlanır.

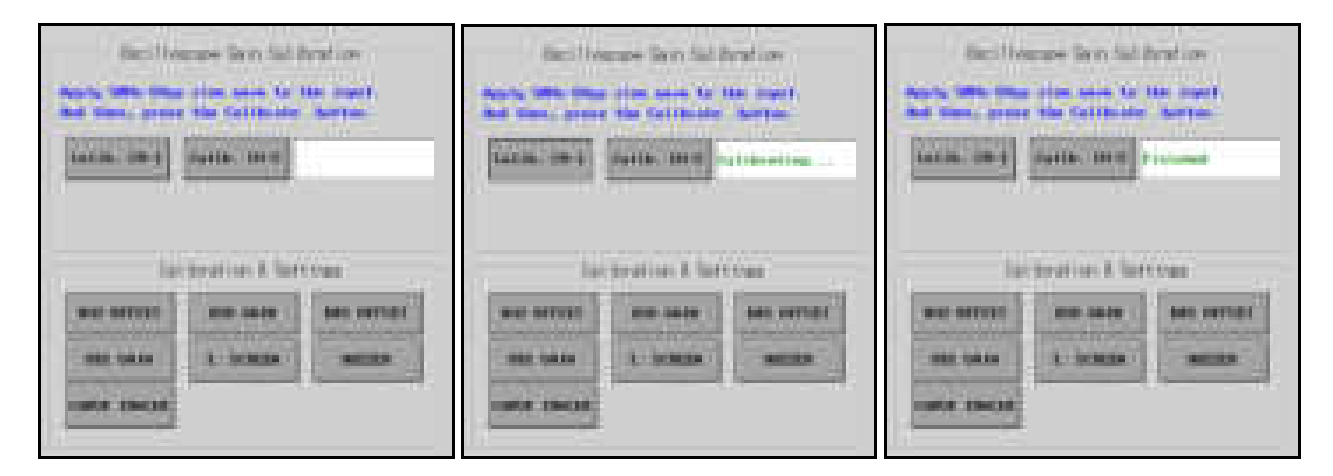

Önemli not: Ölçülen sinyalin frekansı arttıkça genlik zayıflar. Osiloskopların bant genişliği belirlenirken

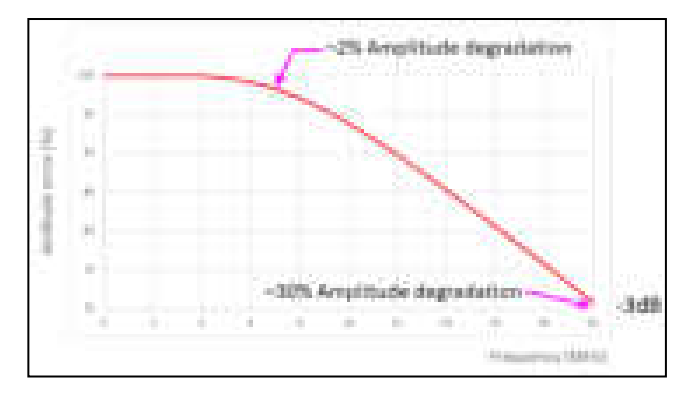

ölçülen sinyal gücünün -3dB zayıfladığı frekans değeri baz alınır. Gerilim açısından ifade edilirse bu yaklaşık %30 zayıflamaya tekabül eder. 20 MHz'lik bir osiloskobun genellikle 20 MHz'de % 30'dan daha az zayıflamaya sahip olduğu garanti edilir. UCE-DSO4200C'de % 2'den daha iyi gerilim doğruluğu sağlamak için, girişlere uygulanan sinyalin frekansı 7 MHz'den düşük olmalıdır.

#### *DDS OFFSET kalibrasyonu:*

Sinyal üreticinin ofset ayarı için bu kalibrasyon yapılmaktadır. Kalibrasyonu yapmak için öncelikle "**DDS OFFSET**" butonuna basılır. Alt menüde sinyal üreteç çıkışının (GEN) bir multimetre ile ölçülmesi gerektiğine dair bilgi mesajı çıkar.

Alt menüde +3V ve -3V olarak iki parametre ayarı bulunmaktadır. Multimetrede DC kademe ölçülen gerilim **+3.00V** olana kadar soldaki parametre ayarlanır. Daha sonra çıkış **-3.00V** olacak şekilde sağdaki parametre ayarlanır. Ayarlama işlemi bittikten sonra "**Calibrate**" butonuna basılarak kalibrasyon işlemi tamamlanır.

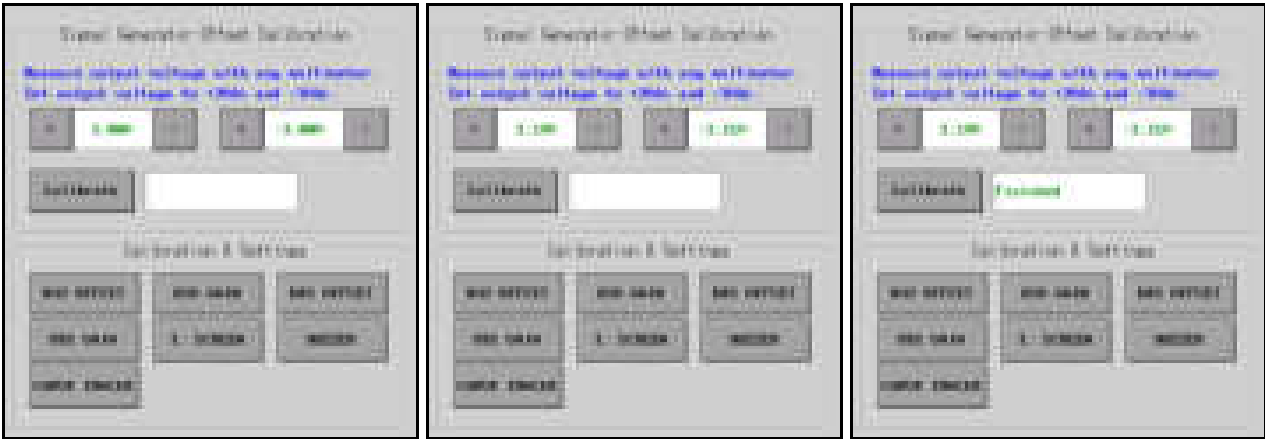

Parametre ayarı üç farklı şekilde yapılabilmektedir.

- Parametrelerin yanındaki "**+**" ve "**-**" butonlara basılarak,
- +3V için Rotary-1 ve -3V için Rotary-2 döndürülerek (Saat yönünde döndürüldüğün değer artar, saat yönünün tersine döndürüldüğünde değer azaltılır),
- Mouse aktifse imleç, ayarlanmak istenen parametrenin üzerine getirildiğinde parametre kırmızı çerçeve ile işaretlenir. Bu durumda scroll döndürülerek parametre ayarlanabilir.

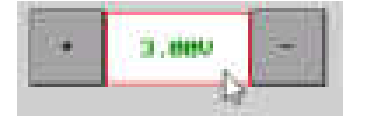

#### *DDS GAIN kalibrasyonu:*

Sinyal üreticinin kazanç ayarı için bu kalibrasyon yapılmaktadır. Kalibrasyonu yapmak için öncelikle "**DDS GAIN**" butonuna basılır. Alt menüde sinyal üreteç çıkışının (GEN) bir multimetre ile ölçülmesi gerektiğine dair bilgi mesajı çıkar.

Alt menüde 3Vrms ve 1.5Vrms olarak iki parametre ayarı bulunmaktadır. Multimetrede AC kademe ölçülen gerilim **3.00Vrms** olana kadar soldaki parametre ayarlanır. Daha sonra çıkış **1.50Vrms** olacak şekilde sağdaki parametre ayarlanır. Ayarlama işlemi bittikten sonra "**Calibrate**" butonuna basılarak kalibrasyon işlemi tamamlanır. Kalibrasyonda kullanılacak multimetrenin TRUE RMS özellikli olması kalibrasyonu daha başarılı yapacaktır.

Parametre ayarı üç farklı şekilde yapılabilmektedir.

- Parametrelerin yanındaki "**+**" ve "**-**" butonlara basılarak,
- 3Vrms için Rotary-1 ve 1.5Vrms için Rotary-2 döndürülerek (Saat yönünde döndürüldüğün değer artar, saat yönünün tersine döndürüldüğünde değer azaltılır),
- Mouse aktifse imleç, ayarlanmak istenen parametrenin üzerine getirildiğinde parametre kırmızı çerçeve ile işaretlenir. Bu durumda scroll döndürülerek parametre ayarlanabilir.

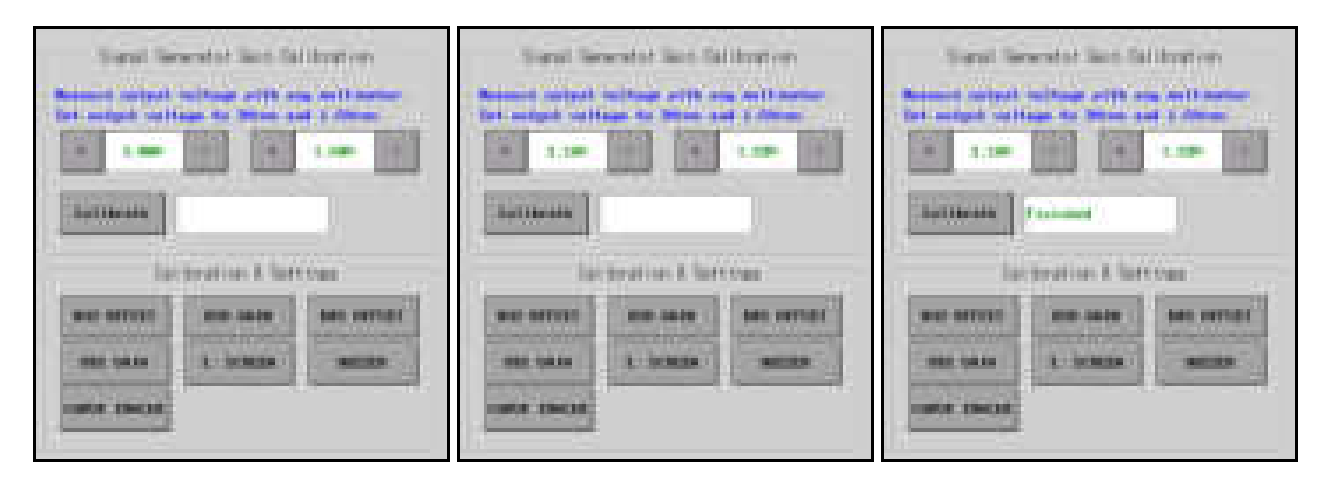

#### *Ekran kalibrasyonu:*

Ekran dokunmatiği ile ilgi bir sorun yaşandığında ekran dokunmatiği yeniden kalibre edilebilir veya kalibre etmeden önce dokunmatiğin performansı test edilebilir. "**T. SCREEN**" butonuna basıldığında ekran dokunmatiğiyle ilgili alt menü açılır. Alt menüdeki "**Test**" butonuna basıldığında üzerine çizimler yapılabilecek bir ekran açılır. Burada ekrana dokunma ve ekranın tepkisi gözlemlenerek kalibrasyon ihtiyacı olup olmadığına karar verilir. Ekranın dokunmaya olan tepkisi kapasitif tip olan ekranlara göre daha farklıdır. Rezistif tip ekranlarda parmakla dokunmak iyi sonuç vermemektedir. Bu nedenle dokunmatik kalem kullanılması tavsiye edilmektedir. Kalem kullanılmayacaksa tırnakla dokunmakla da iyi sonuç elde edilebilir. Hafif baskıyla yapılan dokunuşlar hatalı işlemlere sebep olabilir. Rezistif paneller mekanik yapıda olduğundan biraz basınçla baskı yapmak gerektiği unutulmamalıdır.

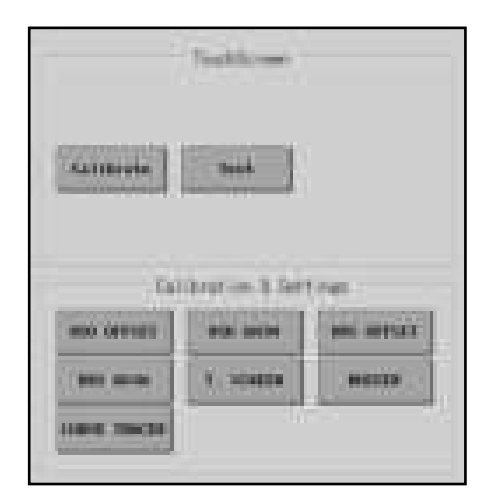

Ekranın yeniden kalibre edilmesi istenirse "**Calibrate**" butonuna basılır. Beyaz bir ekranda 2sn aralıkla 5 kutucuk belirir. Sırayla kutunun merkezine kalem yardımıyla bir sonraki kutu ekranda belirene kadar basılı tutulur. En son ekranın merkezindeki kutuya dokunulduğunda kalibrasyon başarılı olmuşsa buna dair bir bilgi mesajı ekrana yansır ve kalibrasyon ekranında çıkılır.

#### *Buzzer ayarı:*

"**BUZZER**" butonuna basıldığında buzzerla ilgili ayarların yapılacağı alt menü açılır. Alt menüde 4 farklı buton bulunur. Bunlardan iki tanesi test butonudur. Buzzer'da iki farklı ses tonu vardır. Düşük ve yüksek frekans tonlarını test etmek için "**Low Freq**" ve "**High Freq**" butonları kullanılabilir. Diğer iki buton ise buzzer'ın dokunmalarda ses çıkarıp çıkarmaması ile ilgili ayardır. "**Buzzer ON**" butonuna basıldığında butonlara dokunuşlarda veya döner kodlayıcıların döndürülmesi gibi durumlarda buzzer ses çıkarmaya ayarlanmaktadır. "**Buzzer OFF**" butonuna basıldığında ise buzzer'ın ses çıkarması kapatılır.

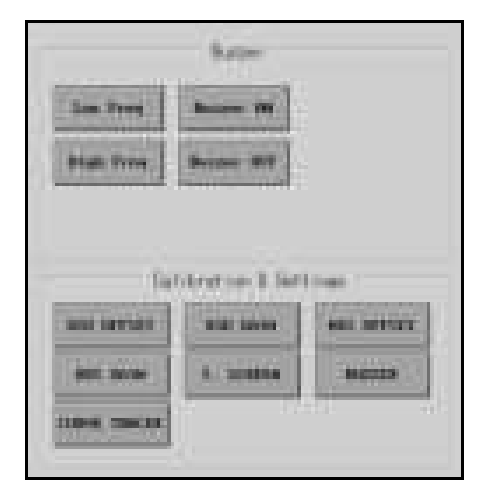

#### *Curve Tracer kalibrasyonu:*

Tracer menüsünde proplar boşta iken yatay (0 derece), kısa devre iken dikey (90 derece) bir çizgi şeklinde empedans eğrisi oluşmalıdır. Ayrıca yatay ve dikey çizgilerin boyutu 8 kare (uçtan uca) olmalıdır. Eğer bu değerlerde bir sapma varsa kalibrasyon yapılarak cihazın performansı arttırılabilir. Kalibrasyon menüsüne giriş yapmak için "**CURVE TRACER**" butonuna basılır.

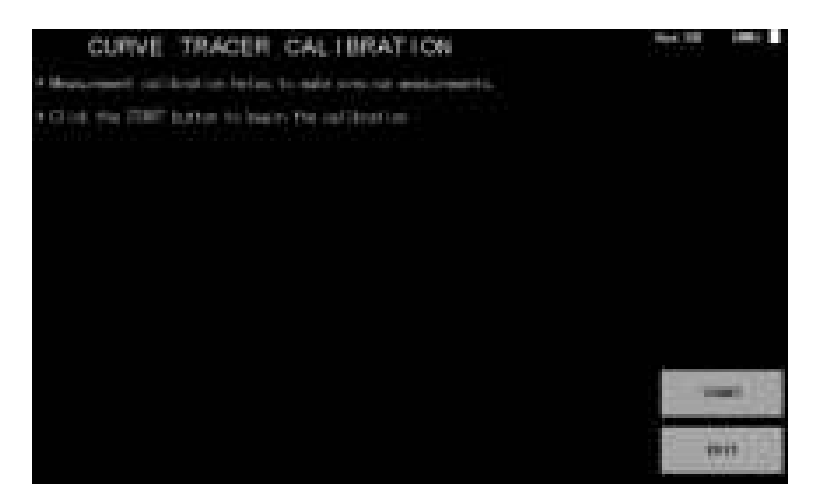

Kalibrasyon işlemi 10 adımdan oluşmaktadır. Başlamak için "**START**" butonuna basılır.

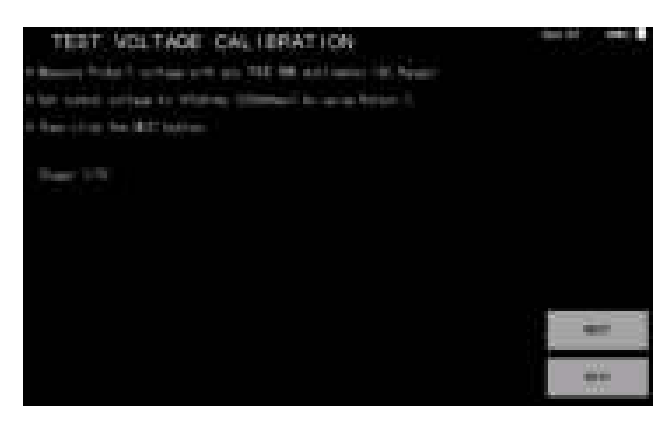

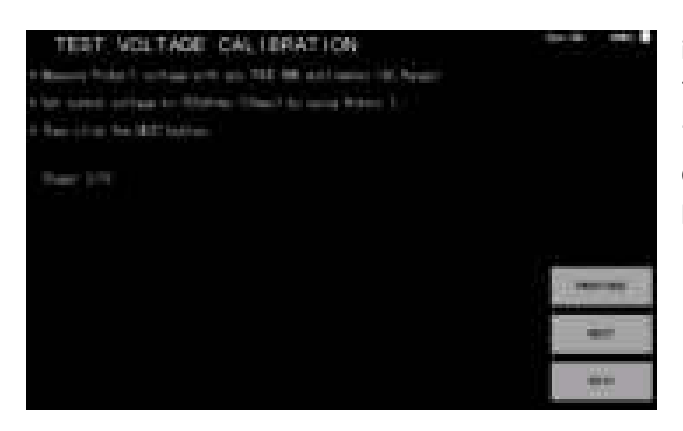

İlk aşamada Probe-1 girişinin bir multimetre ile ölçülerek çıkış geriliminin 141mVrms değerine ayarlanması istenir. Probe-1'e TRUE RMS özellikli bir multimetre bağlanarak AC kademede ölçüm yapılır. Multimetrede okunan değer 141mVrms olana kadar Rotary-1 döndürülür (arttırmak için saat yönünde, azaltmak için saat yönünün tersine). Eğer Mouse aktif olarak kullanılıyorsa scroll döndürülerek de ayarlama yapılabilir. Ayarlama yapıldıktan sonra "**NEXT**" butonuna basılarak bir sonraki aşamaya geçilir.

ikinci aşamada öncekine benzer şekilde çıkış gerilimi 707mVrms olarak şekilde ayarlanır ve ardından "**NEXT**" butonuna basılır. Eğer bir önceki kademede düzeltme yapma ihtiyacı olursa "**PREVIOUS**" butonuna basılabilir.

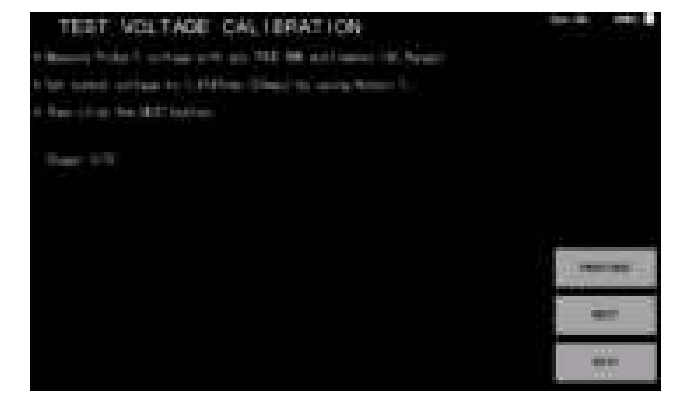

3. aşamada çıkış gerilimi 1.41Vrms değerine ayarlanır ve ardından "**NEXT**" butonuna basılarak bir sonraki aşamaya geçilir.

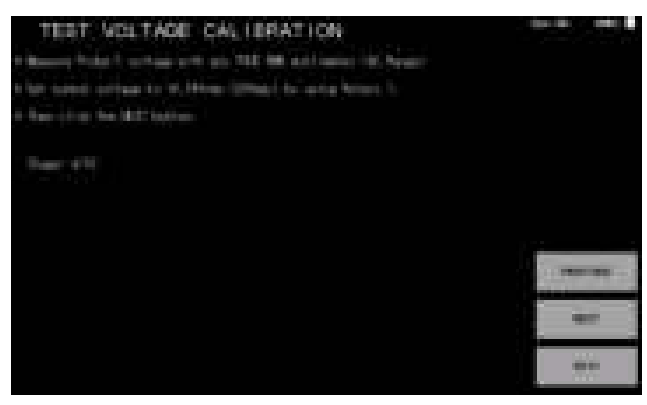

4. aşamada çıkış gerilimi 14.14Vrms değerine ayarlanır ve ardından "**NEXT**" butonuna basılarak bir sonraki aşamaya geçilir.

https://ucore-electronics.com 41

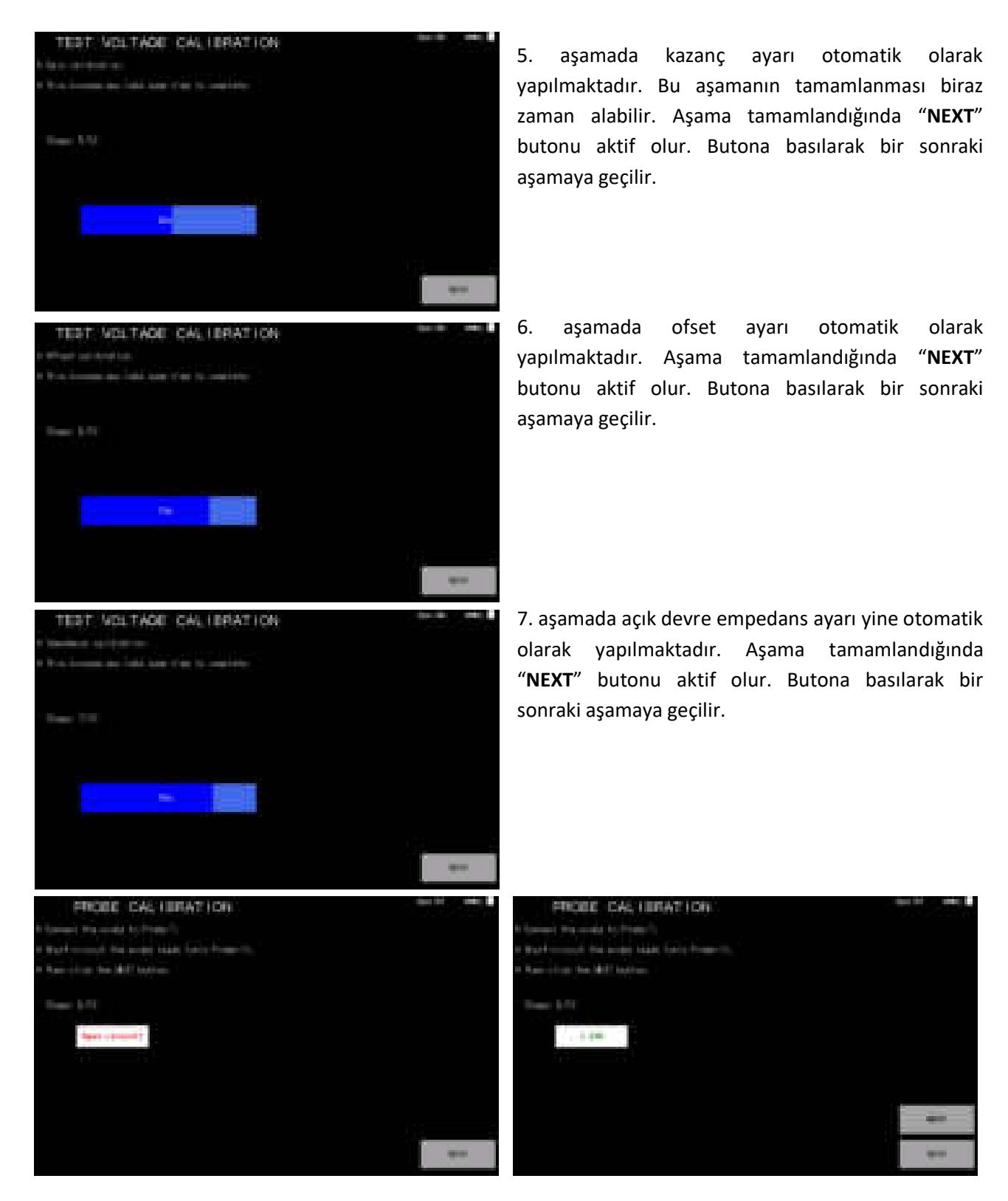

8. aşamada prob kalibrasyonu yapılmaktadır. Prob-1 girişine cihazın probları bağlanır ve uçları kısa devre edilir. Kısa devre edildiğinde empedans değeri görülür ve "**NEXT**" butonu aktif olur. Butona basılarak bir sonraki aşamaya geçilir.

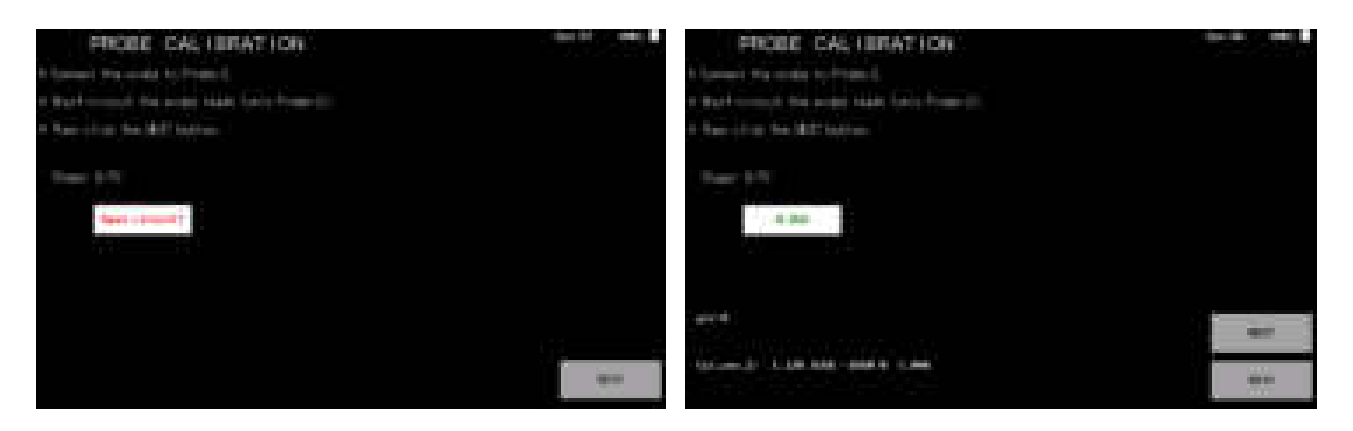

9. aşamada da prob kalibrasyonu yapılmaktadır. Prob-2 girişine cihazın probları bağlanır ve uçları kısa devre edilir. Kısa devre edildiğinde empedans değeri görülür ve "**NEXT**" butonu aktif olur. Butona basılarak bir sonraki aşamaya geçilir.

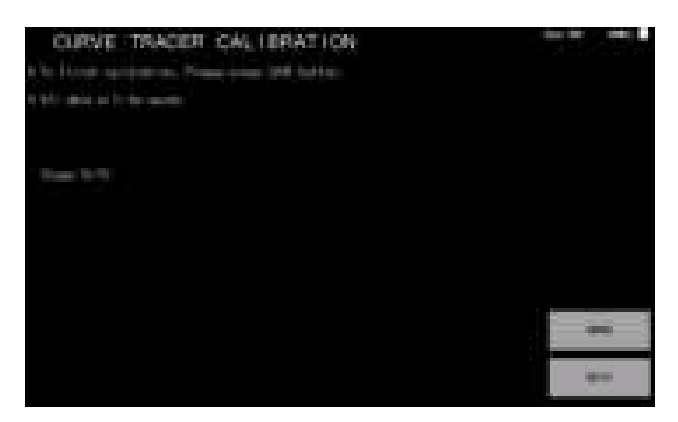

10. ve son aşamada kalibrasyon verilerinin diske kaydı yapılmaktadır. "**SAVE**" butonuna basılarak veriler kayıt edilir ve kalibrasyon tamamlanmış olur. Menüden çıkmak için "**EXIT**" butonuna basılır.

Kalibrasyonun doğru yapılıp yapılmadığı curve tracer menüsünden kontrol edilebilir. Özellikle testin 10R kademesinde yapılması tavsiye edilmektedir. Probe-1 ve Probe-2 kanalları açık ve kısa devre eğrileri aşağıdaki gibi görünüyorsa kalibrasyon başarılıdır.

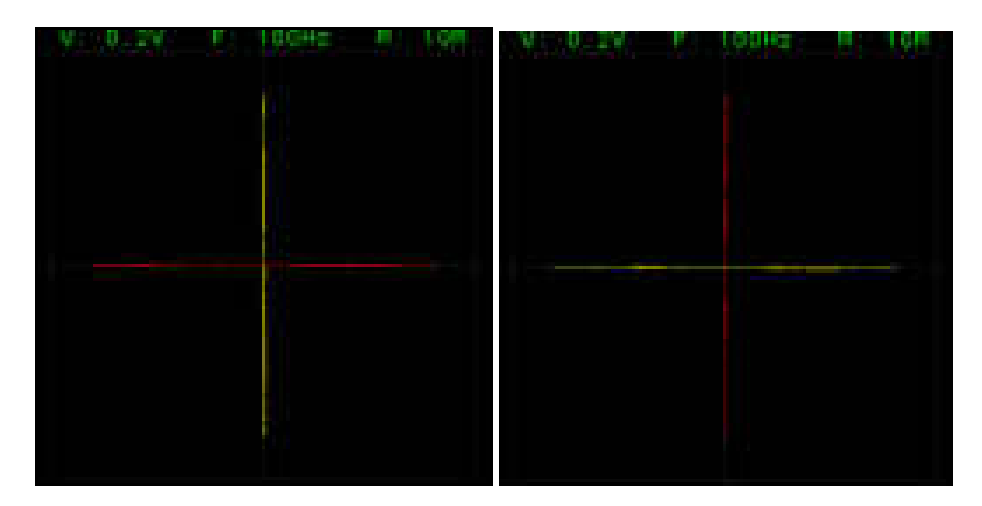

### <span id="page-44-0"></span>10. PC Programı

UCE-DSO4200C'in üç modunun kontrolü PC programı (PC\_DSO4200.exe) ile yapılabilmektedir. Ekranın sol tarafında dikey olarak sıralanmış sekmeler bulunmaktadır (Şekil 16).

- Osiloskop (Oscilloscope),
- Sinyal üreteci (Signal Generator),
- Eğri izleyici (Curve Tracer),
- Hakkında (About).

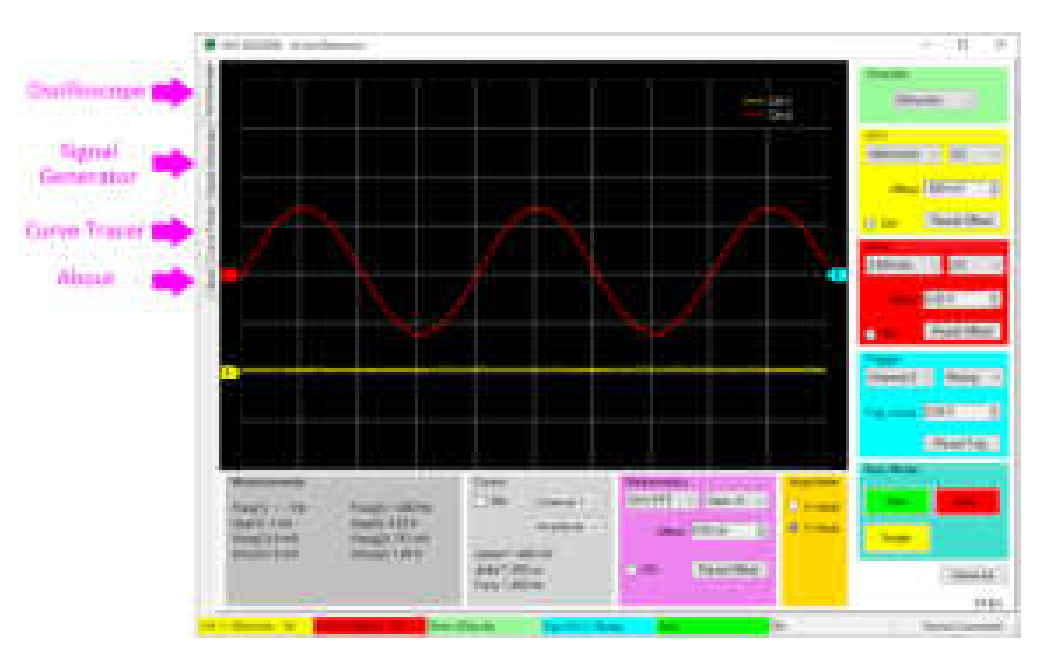

Şekil 16. PC programı (Osiloskop menüsü aktif)

Bu bölümde PC programının kullanımına kısaca değinilecektir. Fonksiyonlar detaylı olarak cihaz kullanımında anlatılmıştır.

### <span id="page-44-1"></span>10.1. Osiloskop kullanımı

Osiloskop menüsünü açmak için sol taraftaki "**Oscilloscope**" sekmesine tıklanır.

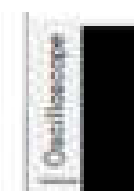

Osiloskop menüsü açıldığında cihaz da osiloskop moduna geçmektedir ve eşzamanlı olarak veriler grafik alanına yansır. Aşağıda gösterilen sarı renkli bölümde kanal-1 ayarı yapılırken kırmızı renkli bölümde kanal-2'nin ayarı yapılmaktadır.

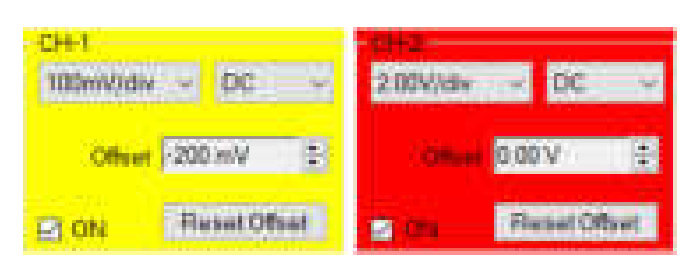

Kanalın dikey ölçeğini ayarlamak için parametrenin üzerine tıklanarak ölçek listesi açılır ve istenen değere tıklanır.

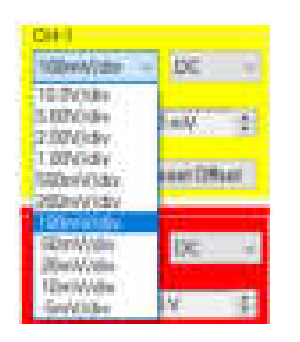

Kuplajı da benzer şekilde ayarlamak mümkündür. Üzerine tıklandığında listeden istenen kuplaja tıklanarak seçilir.

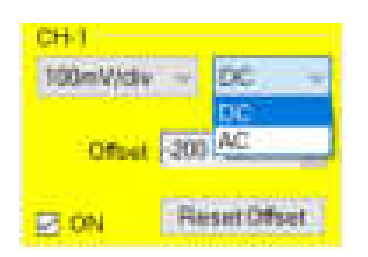

Ofset iki farklı yöntemle ayarlanır. Aşağıdaki ofset parametresinin yanındaki yukarı ve aşağı oklara basılarak ayarlanabildiği gibi kanalın GND referansı mouse imleci ile tutulup yukarı-aşağı sürüklenerek de hızlıca ayarlanabilir. Mouse imleci kanal GND referansı üzerine geldiğinde imlecin şekli "+" formunda olur.

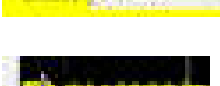

**DEAM REP** 

Ofset parametresinin yanındaki oklar ile ayar.

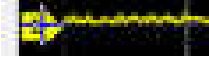

Mouse ile üzerine geldiğinde imleç "+" formunda görülür

Tutup sürüklendiğinde referans seviyesi yatayda kesik çizgi ile gösterilir.

"**Reset Offset**" butonuna basıldığında ofset 0V'a ayarlanır.

Kanalı aktif yapmak için  $\Box$  ON işaretlenir (pasif yapmak için işaret kaldırılır).

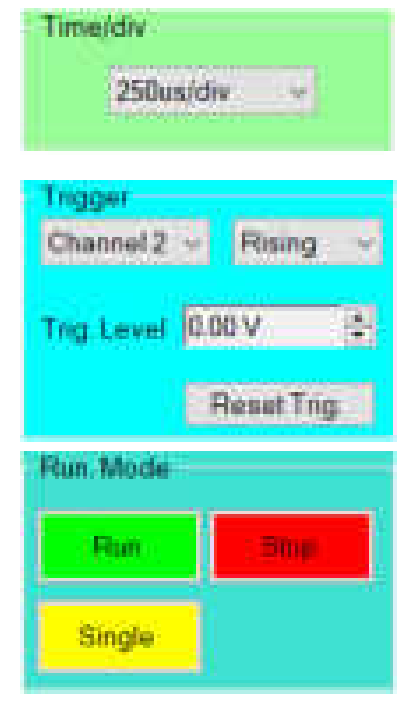

Yatay zaman tabanı ayarı bu bölümden yapılmaktadır. Parametreye tıklandığında açılan listeden istenen değer seçilir.

Tetikleme bölümünde; tetiklemenin yapılacağı kanal, tetikleme kenarı, tetikleme seviyesi gibi ayarlar yapılır. Tetikleme seviyesi için "**Trig. Level**" parametresinin yanındaki yukarı-aşağı oklara tıklanarak ayar yapılabilmektedir. Ofset ayarına benzer şekilde tetik referansı da  $(L)$ mouse ile tutup sürüklenerek seviye ayarı yapılabilir. "**Reset Trig.**" Butonuna basıldığında tetik seviyesi 0V'a ayarlanır.

Çalışma modu, cihaz kullanımında detaylı olarak anlatılmıştır. Detaylı bilgi için 3.5 bölümüne bakabilirsiniz. Üç farklı çalışma modunu buradaki butonlara basarak seçmek mümkündür. Çalışma **Stop**'da ise ekranın üst kısmında ekrana yansıyan dalga formunun buffer'daki pozisyonu görülür. Yeşil kutucuk mouse sol düğme basılır tutularak ile sürüklendiğinde örnek alınmış ama ekranda gösterilmeyen verileri görüntülemek mümkün olur.

### Measonements  $F(0|Q|1) = -H0$

- Vpp(1) 7mV Vavo(1) EmV Virma(Ti: 6 aw/
- Freq(2) 1,000 Hz Vpp(2) 5.23 V Vavg(2) 151 mV Vims(2) 184V

Kanallara ait otomatik ölçüm değerleri bu alanda gösterilir. (1) ile işaretli değerler kanal-1'e, (2) ile işaretli değerler kanal-2'ye ait verilerdir.

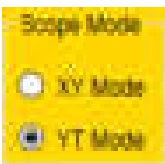

Bölüm 3.6'da anlatılan zaman tabanı modunun seçimidir.

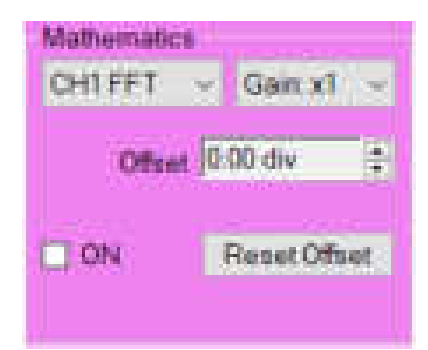

Matematik menüsünü aktif etmek için "**ON**" onay kutusu işaretlenmelidir. Üst kısımda matematik işlemi ve işlemin ekrandaki görünümünü kolaylaştırmak için kazanç ayarı yapılır. Matematik kanalının ekrandaki konumunu ayarlamak için "**Offset**" parametresinin ayarı yapılabilir. +4 ve -4 kare olarak parametre ayarı yapılır. "**Reset Offset**" butonuna basıldığında ofset değeri 0 kare'ye ayarlanır.

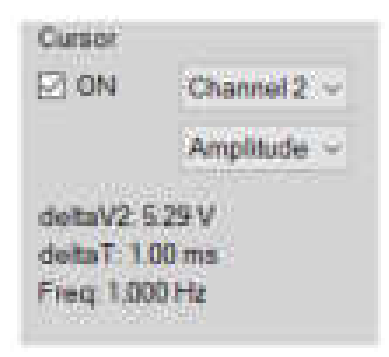

Dalga formlarının manuel ölçümü cihazdakine benzer şekilde PC programında da mevcuttur. Ölçümü aktifleştirmek için "**ON**" onay kutusu işaretlenmelidir. Y ekseninde ölçüm yapılmak isteniyorsa ikinci parametre "**Amplitude**" olarak seçilir. Bu durumda yatay imleçler aktif olur. İmleçler yeşil ve mor olmak üzere iki farklı renktedir. Sol düğmeye basılı tutarak sürüklendiğinde yeşil renkli imleç, sağ butona basılı tutularak sürüklendiğinde mor imleç dikey yönde hareket ettirilir. İki imleç arasındaki fark gerilimi **deltaV2** (Kanal 1 için ölçüm yapılıyorsa delataV1) olarak alt kısımda görülür. CH-1 ve CH-2 farklı volt/div değerlerine sahip

olabileceğinden ölçüm hangi kanal için yapılıyorsa üst parametrede o kanal seçili (Channel 1 veya Channel 2) olmalıdır. X ekseninde ölçüm yapılmak isteniyorsa bunun için ikinci parametre "**Time**" olarak seçilir (kanal seçiminin önemi yoktur). Bu durumda dikey imleçler aktif olur. Sol düğmeye basılı tutarak sürüklendiğinde yeşil renkli imleç, sağ butona basılı tutularak sürüklendiğinde mor imleç yatay yönde hareket ettirilir. İki imleç arasındaki fark zamanı **deltaT** olarak alt kısımda görülür. Bu zaman periyodunun frekans değeri **Freq** olarak gösterilmektedir.

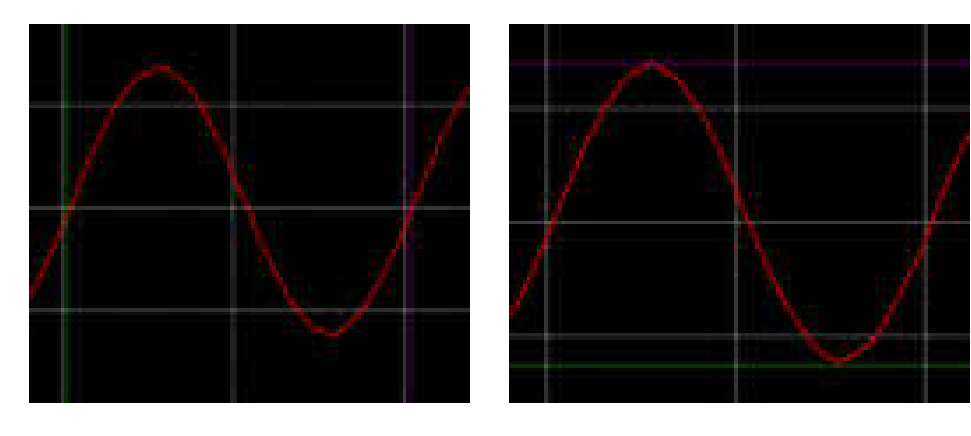

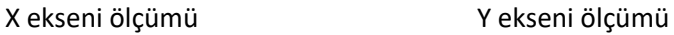

### <span id="page-47-0"></span>10.2. Sinyal üreteci kullanımı

Sinyal üreteci menüsünü açmak için sol taraftaki "**Signal Generator**" sekmesine tıklanır. Cihaz üzerindeki tasarıma oldukça benzeyen bir arayüze sahiptir. Üst kısımda sinyalin ön izlemesi, altta sinyal butonları ve sağ üstte parametre ayarları bulunmaktadır.

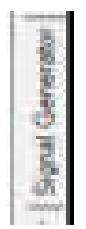

Sinyal üreteci ile ilgili genel bilgiler 5. Bölümde anlatılmıştır.

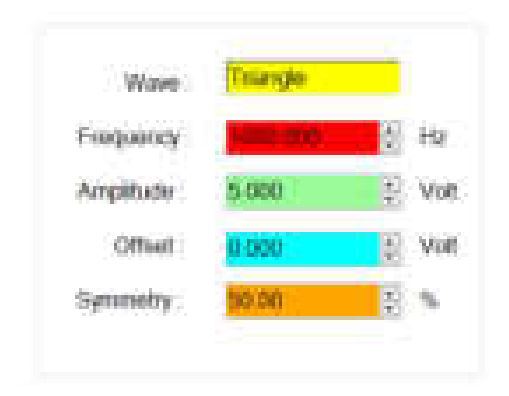

Parametre ayarı üç farklı şekilde yapılabilmektedir.

- Yanındaki yukarı-aşağı oklar ile
- Parametre alanına sayısal tuş takımından sayı girmek ve ardından **Enter**'a basmak
- Parametre üzerine mouse imlecini getirip scroll döndürerek.

Parametre değiştirilirken üretilen sinyal anlık olarak güncellenmektedir.

### <span id="page-48-0"></span>10.3. Curve tracer kullanımı

Curve tracer menüsünü açmak için sol taraftaki "**Curve Tracer**" sekmesine tıklanır.

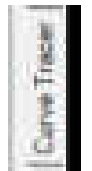

Ekran iki bölümden oluşmaktadır. Sol tarafta V-I empedans eğrisi, sağ tarafta ise menü alanı bulunmaktadır. Menü alanı "**Basic Mode**" ve "**Advanced Mode**" olmak üzere iki sekmeden oluşmaktadır (Şekil 17).

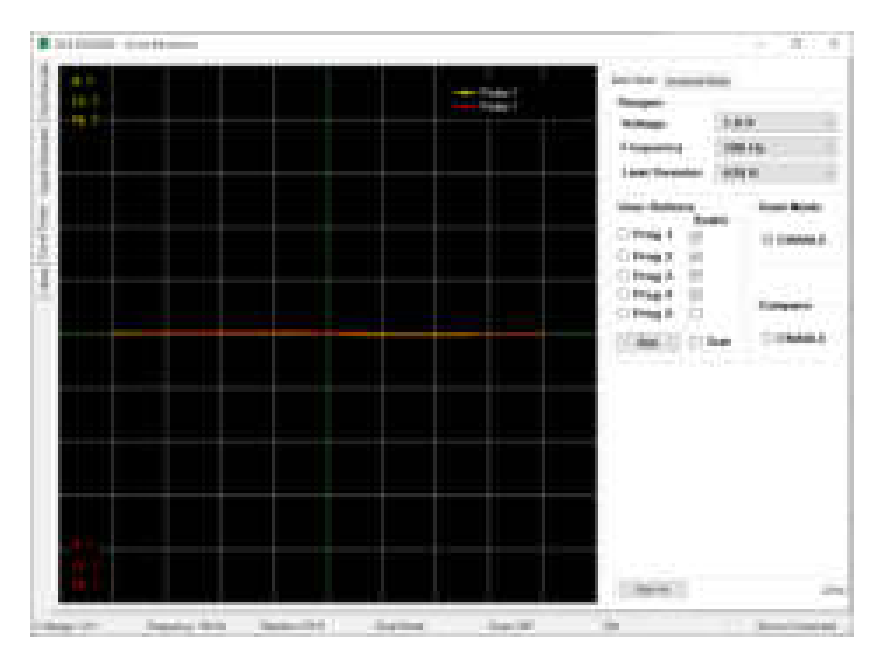

Şekil 17. Curve tracer genel görünüşü

**Temel (Basic) Mod:** Test gerilimi, test frekansı ve kaynak direnci gibi temel ayarların yapıldığı menüdür. Ayrıca tarama modu ve çift kanal çalışma modu ayarları da bu menüde yapılmaktadır (Şekil 17).

*Dual Mode:* Probe-1 (sarı renk) ve Probe-2 (kırmızı renk) kanallarının eş zamanlı kullanılmasını sağlar. Tek kanal kullanılıyorsa sadece Probe-1 aktiftir.

*Compare:* İki kanal arasındaki benzerliği karşılaştırır. Karşılaştırma yapılabilmesi için DUAL modun aktif olması gerekmektedir.

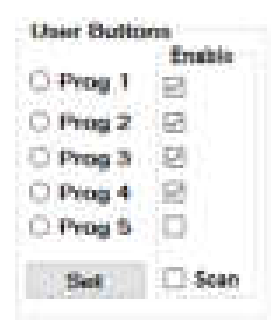

*Prog 1-5*: 5 adet programlanabilir kullanıcı butonu bulunmaktadır. Seçilen gerilim, frekans ve limit direnç kombinasyonları hafızaya kayıt edilir.

**Scan:** Belirli aralıkla kullanıcı butonlarını tarar. Tarama yapılması istenmeyen kademenin yanındaki tik seçimi kaldırılarak o kademe iptal edilmiş olur.

*Set:* Kullanıcı butonlarını programlar. Butona basıldığında yeni bir pencere açılır. Açılan pencerede gerilim, frekans, direnç kombinasyonları oluşturulur. Daha sonra en üstte hangi butona kayıt edilecekse o buton seçilir ve "**Save**" butonuna basılarak ayarlar kayıt edilmiş olur. Pencereyi kapatmak için "**Close**" butonuna basılır.

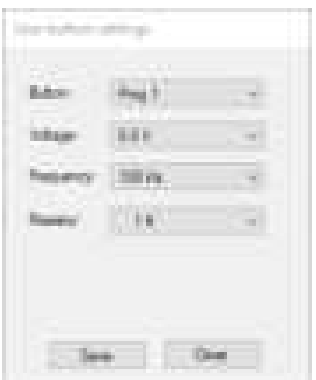

*Save As:* Bu butona tıklandığında empedans grafiğinin resim formatında (bmp, jpg, png, gif) kaydı yapılır.

**Gelişmiş (Advanced) Mod:** Veritabanı ile ilgili işlemlerin yapıldığı menüdür (Şekil 18).

Karşılaştırma testleri belli bir tolerans dahilinde yapılır ve bu değişken, kullanıcı tarafından bu menüde yüzde cinsinden ayarlanabilir. Karşılaştırmanın sonucu, program tarafından görsel ve işitsel olarak raporlanır. Sesli uyarı tercih edilmezse, kullanıcı tarafından bu özellik bu menüden kapatılabilir.

Bu menüde, farklı elektronik kartlar için bir veritabanı oluşturulabilir. PCB üzerindeki her noktanın empedans eğrisi kaydedilir. Bu kayıtlar PCB'nin görsel görüntüsü ile eşleştirilerek gelecekte aynı kartı test ederken, hangi koordinatta hangi empedans eğrisinin olduğu görülür. Böylece çok hızlı bir test imkânı doğar.

Bu özelliğin kullanılabilmesi için öncelikle bu modun aktif edilmesi gerekmektedir. "**Enable Database Mode**" işaretlendiğinde "**Database Mode**"a erişim sağlanır.

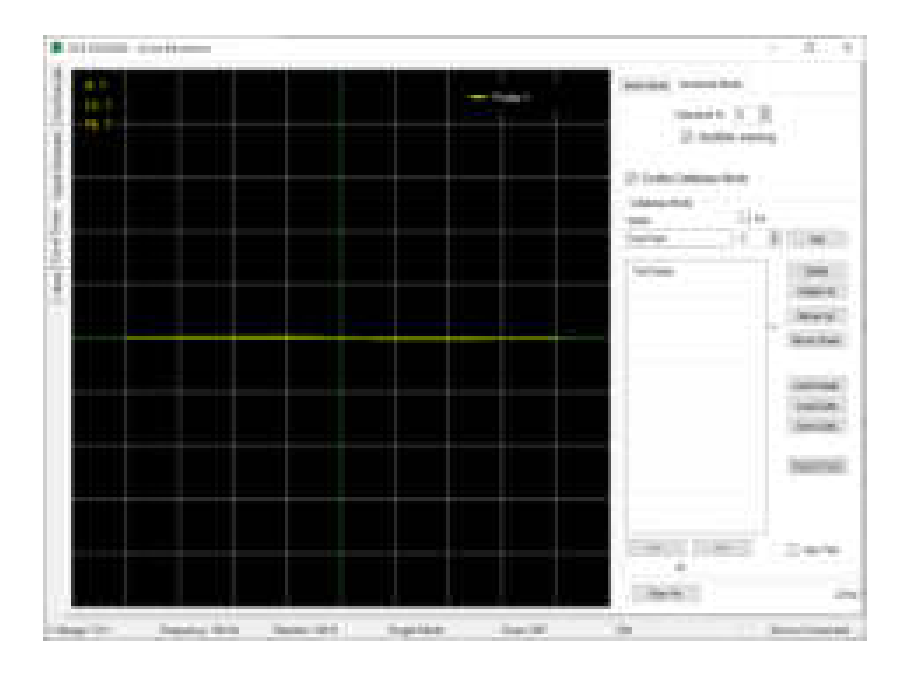

Şekil 18. Gelişmiş mod

Bu bölümde birçok buton bulunmaktadır. Bunlara kısaca değinirsek;

*Add:* Veritabanına yeni bir test noktası ekler.

*Delete:* Listede seçili olan test noktasını siler.

*Delete All:* Tüm listeyi siler.

*Move Up:* Listede seçili olan test noktasını sıralamada bir üste kaydırır.

*Move Down:* Listede seçili olan test noktasını sıralamada bir aşağı kaydırır.

*Load Image:* Test edilecek elektronik kartın görselini yüklemek için yeni bir pencere açar.

*Load Data:* Diske kayıt edilmiş bir veritabanını listeye yükler.

*Save Data:* Oluşturulan veritabanını diske kayıt eder.

*>>>:* Seçili olan test noktasından bir sonrakini seçer.

*<<<:* Seçili olan test noktasından bir öncekini seçer.

Bu bölümde butonların haricinde iki adet onay kutusu bulunmaktadır.

*Inc.:* Bu onay kutusu; "**Add**" butonuna basıldığında altında yazılı olan rakamı, "**Name**" bölümüne girilen test adıyla birleştirerek listeye ekler ve sonraki isim için rakamı 1 arttırır. Böylece her "**Add**" butonuna basıldığında farklı isimde bir test adı oluşturulur.

*Auto Test:* Veritabanıyla karşılaştırma testini başlatmak için bu onay kutusu seçilir.

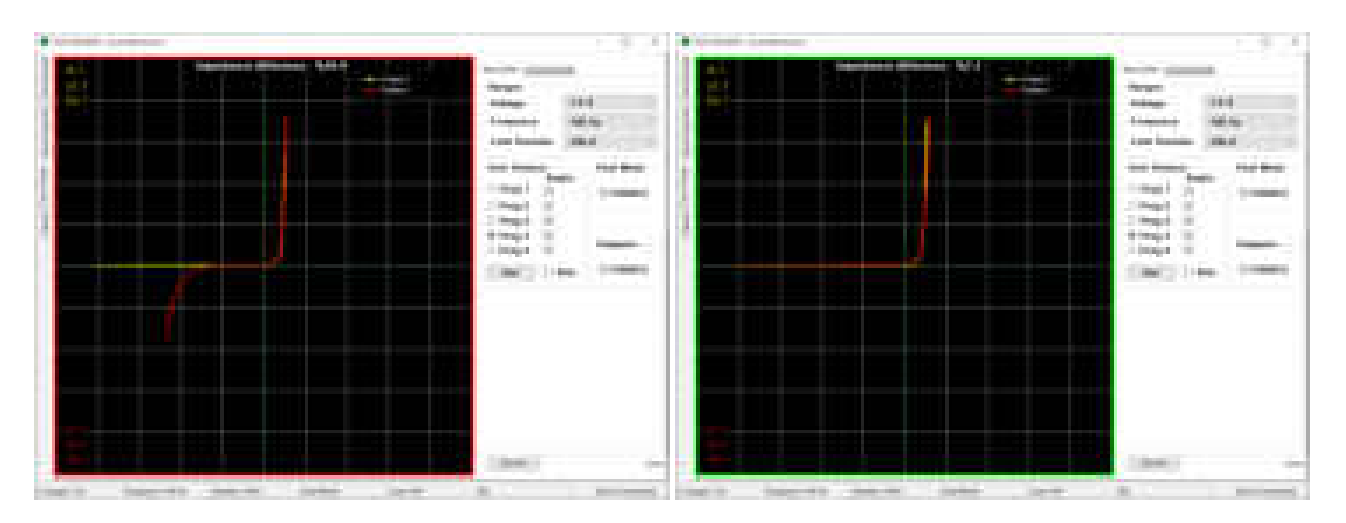

Şekil 19. Dual Modda iki kanal karşılaştırması

"**Compare**" aktifken karşılaştırma algoritması da aktiftir. Her iki kanaldaki empedans eğrisi, algoritma ile karşılaştırılır. Karşılaştırma sonucunda "**Impedance difference**" adında yüzdesel bir değer hesaplanır. Bu değer eğer "**Advanced Mode**" sekmesinde ayarlanmış olan tolerans değerini (Şekil 18) aşarsa karşılaştırma başarısız olur ve grafik alanının etrafında kırmızı bir çerçeve belirir. Karşılaştırma başarılı ise yeşil çerçeve oluşur (Şekil 19).

"**Advanced Mode**" sekmesindeki "**Audible warning**" onay kutusu işaretlenmişse karşılaştırma sonucunda başarılı ve başarısız durumlarında farklı sesle uyarı verir.

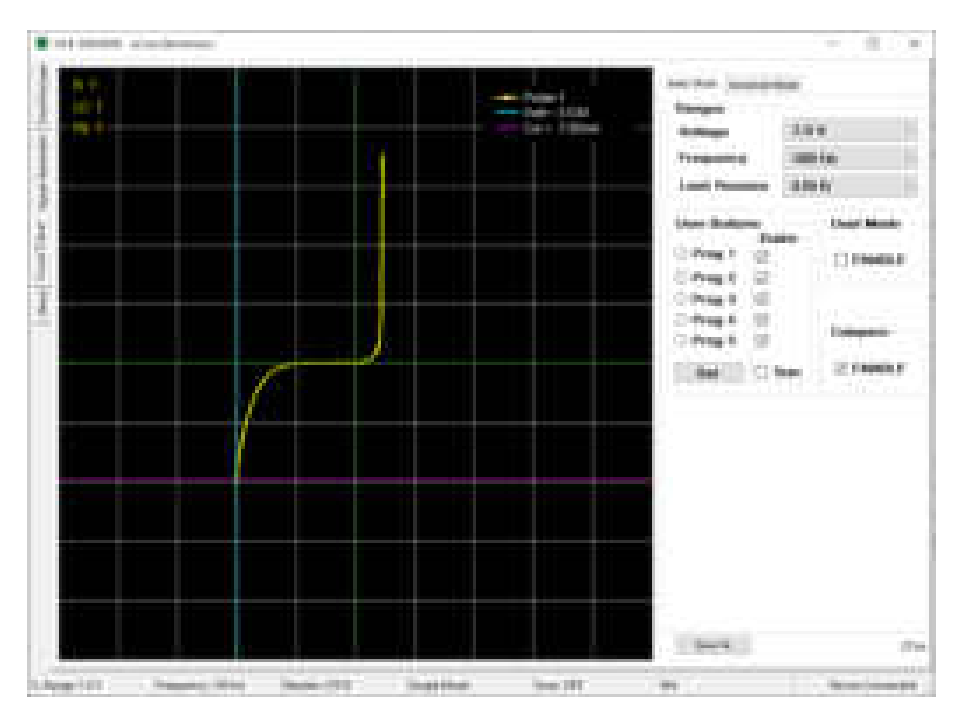

Şekil 20. Cursor ile analiz

Grafik üzerinde herhangi bir yere sol tıklama yapıldığından cursor (imleç) analizi aktif olur. Grafik üzerinde iki adet imleç belirir. Dikey olan gerilimi yatay olan akımı temsil eder. İki imlecin kesişim noktasındaki akım ve gerilim değerleri grafiğin sağ üstünde görülür. Bu özellik ile empedans eğrisi üzerinde hassas ölçümler yapılabilir. Test kademesi değiştirildiğinde veya sağ tıklama yapıldığından imleçler ve ölçüm değerleri pasif olur.

https://ucore-electronics.com 51

### 10.3.1. Veritabanı oluşturma

<span id="page-52-0"></span>"**Advanced Mode**" sekmesinde "**Enable Database Mode**" onay kutusu işaretlenerek veritabanı modu aktif edilir. Veritabanı oluştururken yapılacak ilk işlem kart görselinin yüklenmesidir. Bunun için "**Load Image**" butonuna basılır. Açılan sayfada (Şekil 20), "**Load**" butonuna basılarak kayıt altına alınacak kartın görseli yüklenir.

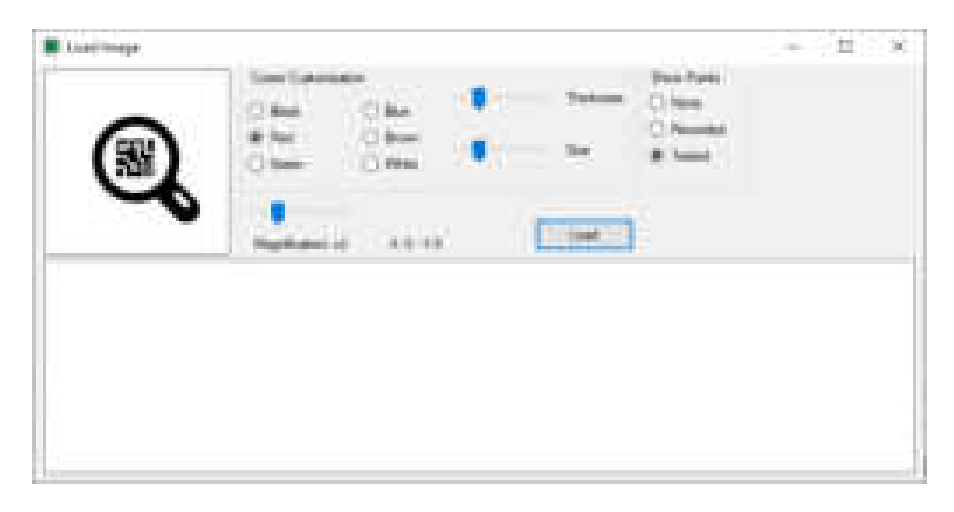

Şekil 20. Görsel yükleme penceresi genel görünüşü

Bu ekranda, imleç (cursor) özelleştirmesi yapılabilir. PCB'nin rengi ve yoğunluğuna bağlı olarak imlecin rengi, boyutu ve kalınlığı kullanıcı tarafından değiştirilebilir. Ayrıca bir de büyüteç ekranı bulunmaktadır. İmlecin PCB üzerindeki konumu daha net olarak bu alanda görülür (Şekil 21). **Show Points** bölümünde 3 özellik bulunmaktadır.

- **None**: görsel üzerinde hiçbir veri göstermez.
- **Recorded**: görsel üzerinde kayıt edilmiş bütün noktaları gösterir.
- **Tested**: otomatik test sırasında başarı durumuna göre noktaları gösterir. Testi geçenler yeşil renk, geçemeyenler kırmızı renkle işaretlenir.

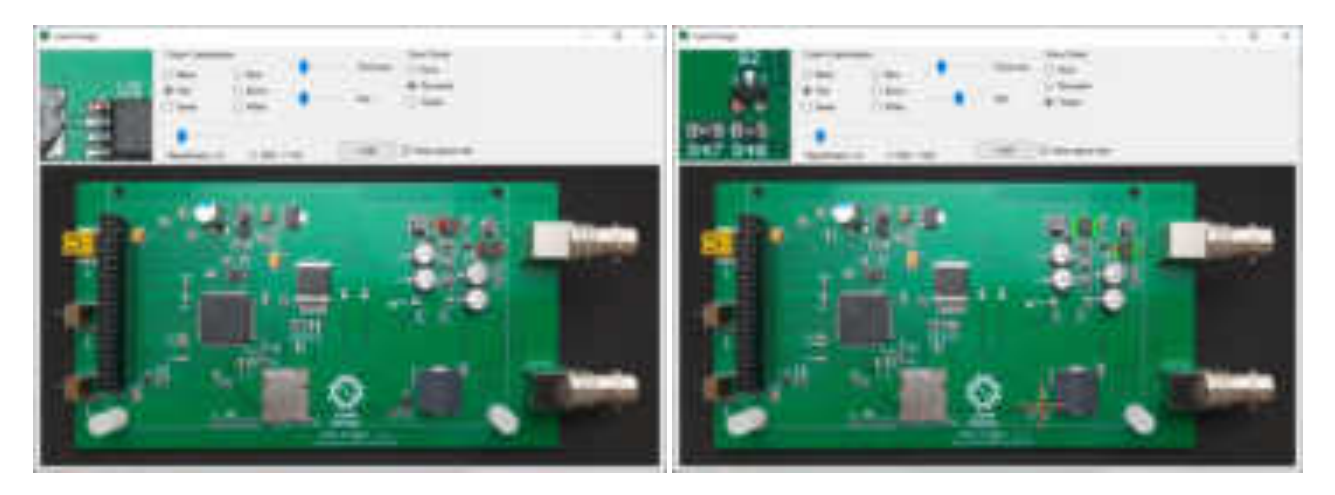

Şekil 21. Görsel yükleme penceresi (kayıt edilen ve test edilen noktaların gösterilmesi)

Veritabanı oluşturmaya başlamadan önce kayıt altına alınacak elektronik kartın GND noktası ile Probe-1 girişindeki siyah renkli prob arasında elektriksel olarak bağlantı kurulmalıdır.

PCB görseli yüklendikten sonra veritabanı oluşturmaya başlanabilir. Öncelikle ölçümü yapılacak nokta görsel üzerine tıklanarak işaretlenir (Şekil 21). Sonrasında kart üzerindeki aynı noktaya (kırmızı) probla dokunup empedans eğrisi grafik üzerinde göründüğünde "**Add**" butonuna basılarak listeye eklenir (Şekil 22). Listede herhangi bir test noktası seçili değilse kayıt edilecek nokta listenin sonuna eklenir. Listede seçili bir nokta varken veri eklenmek istenirse o durumda seçili noktanın altına eklenir. Böylece listenin aralarına daha sonradan veri eklenebilir.

Listedeki bir noktanın adı değiştirilmek istenirse öncelikle o nokta seçilir ve ardında "**F2**" tuşuna basılır. Artık kayıt adı değiştirilebilir.

Eğer yanlış eklenen veya istenmeyen test noktaları varsa bunlar listeden "**Delete**" butonu ile silinebilir. Listedeki sıralamanın değiştirilmesi istenirse "**Move Up**" ve "**Move Down**" butonları kullanılabilir veya tut sürükle yöntemiyle de noktalar kaydırılabilir.

Liste tamamlandığında "**Save Data**" butonuna basılarak bilgisayar diskine kayıt gerçekleştirilir. Kayıt edilen dosyanın uzantısı "**uce4**"dür ve ürün görselini içermez. Bu nedenle işlem yapılan kartın görseli ile birlikte depolanmalıdır.

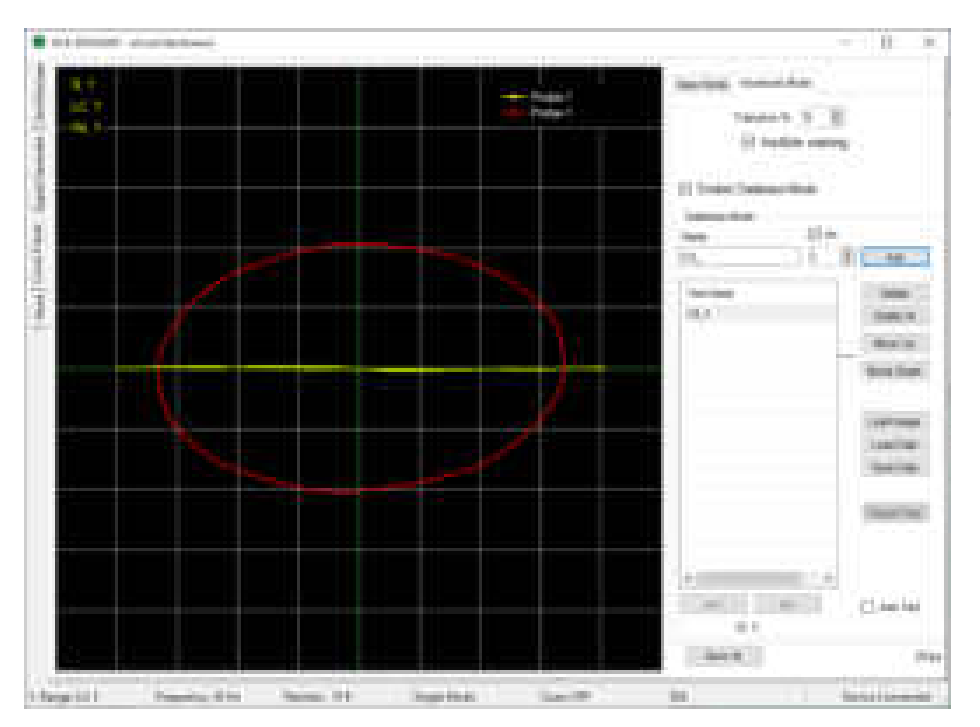

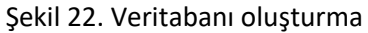

### 10.3.2. PC programı ile veritabanından karşılaştırma

<span id="page-53-0"></span>"**Advanced Mode**" sekmesinde "**Enable Database Mode**" onay kutusu işaretlenerek veritabanı modu aktif edilir. Ardından "**Load Image**" butonuna basılır. Açılan pencerede, "**Load**" butonuna basılarak testi yapılacak kartın görseli yüklenir. Sonrasında ana pencerede "**Load Data**" butonuna basılarak elektronik kartın dijital bilgileri listeye yüklenir. Listedeki noktalara tıklandığında, kart üzerindeki konumu ile empedans eğrisi programda görülebilir. Şekil 23'de listeye U3\_1 adıyla kayıt edilmiş noktaya tıklandığında kart görseli üzerindeki konumu görülmektedir. Grafikteki kırmızı renkli eğri bu noktaya ait empedans eğrisidir. Sarı renkli eğri ise Probe-1 girişinden okunan empedans eğrisidir.

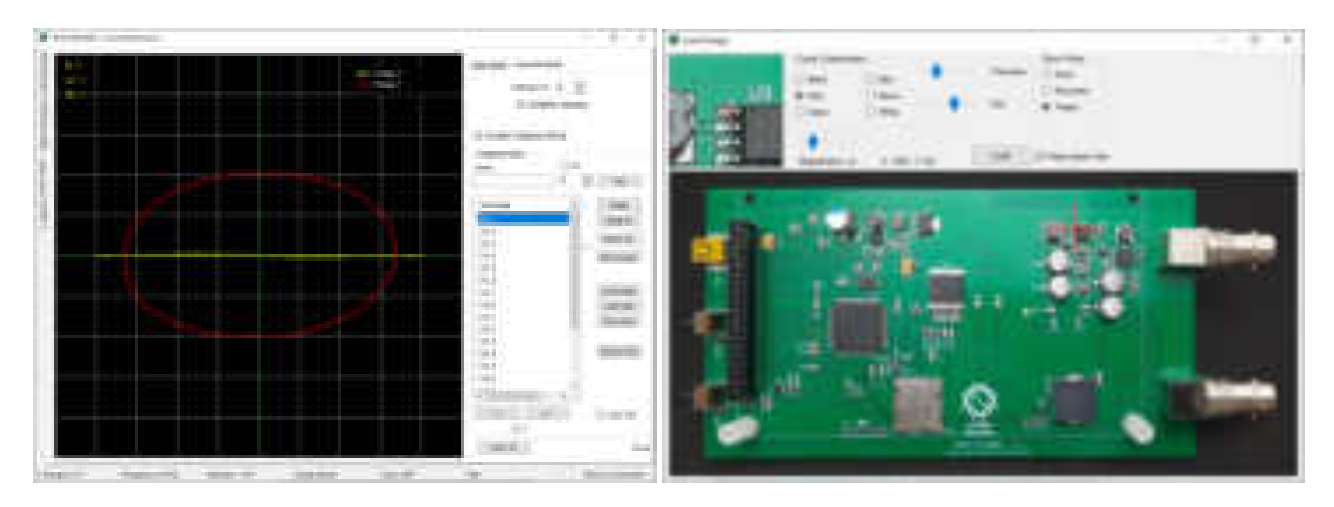

Şekil 23. Veri tabanından karşılaştırma

"**Auto Test**" onay kutusu işaretlendiğinde otomatik test moduna geçilir. Testin hangi noktadan itibaren yapılması isteniyorsa o nokta listeden tıklanarak seçilir. Artık teste başlanabilir. Kart görselinde işaretli koordinata, gerçek kart üzerinden probla dokunulduğunda empedans eğrileri algoritma tarafından karşılaştırılır. Grafik üzerinden de her iki empedans gözlemlenebilir. Ayrıca iki veri arasında empedans farkı da grafiğin en üstünde yüzdesel olarak görülmektedir. Bu değer tolerans sınırını aşmıyorsa test sonucu onaylanarak sesli uyarı verir ve grafik etrafında yeşil bir çerçeve oluşur (Şekil 24). Ölçümün sonlandırılmasıyla bir sonraki noktaya otomatik olarak geçilir. Empedans farkı tolerans sınırını aşarsa test başarısız olur ve farklı bir ses tonuyla uyarı vererek grafik etrafındaki çerçevenin rengi de kırmızı olmaktadır. Bu durumda bir sonraki noktaya otomatik olarak geçilmez **">>>"** butonuna basılarak sonraki noktaya geçiş sağlanır. Test bittiğinde "**Report Test**" butonuna basıldığında testin bir raporu üretilmektedir. Pdf formatındaki bu dosyada test adımlarının detaylarını ulaşabilirsiniz.

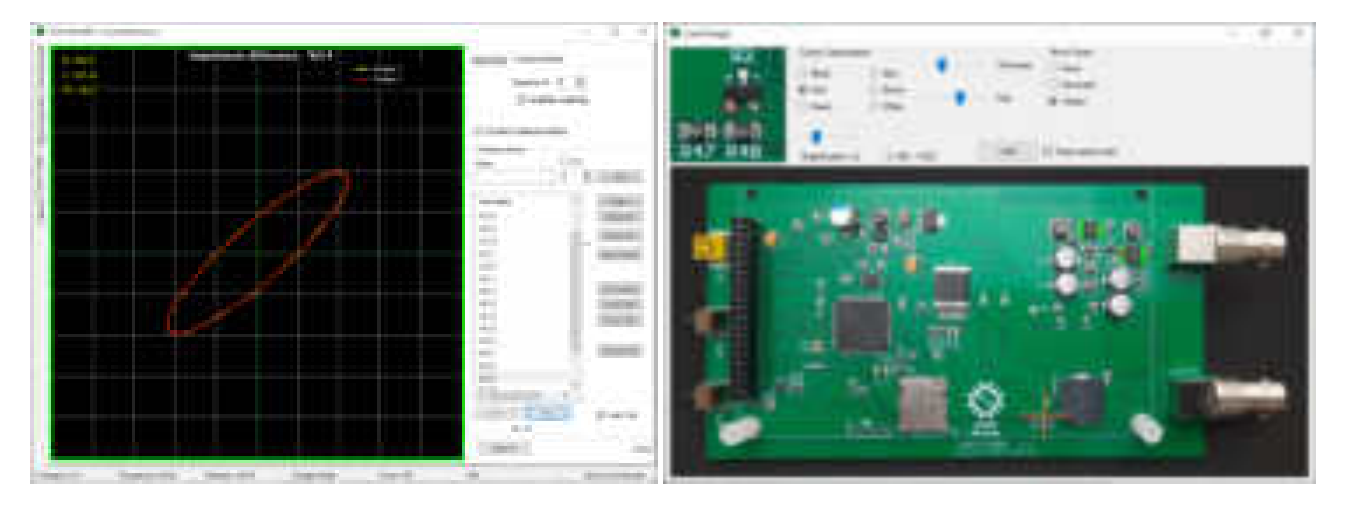

Şekil 24. Otomatik test modu

Elektronik malzemelerin üretiminden kaynaklı empedans eğrilerinde bazı farklar olabilmektedir. Bu nedenle karşılaştırmalar belli bir tolerans dahilinde yapılır. Empedans uyumuna etki eden bir diğer önemli husus da prob empedansıdır. Veritabanı oluştururken ve sonrasında test yapılırken aynı problar kullanılmalıdır. Prob empedansındaki farklılık empedans eğrisine etki edebilir. Ayrıca veritabanı oluştururken GND noktası nereden referans alındıysa test esnasında da aynı yerden referans almak yararlı olacaktır.

### <span id="page-55-0"></span>10.4. Hakkında sekmesi

Hakkında menüsünü açmak için sol taraftaki "**About**" sekmesine tıklanır.

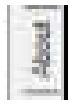

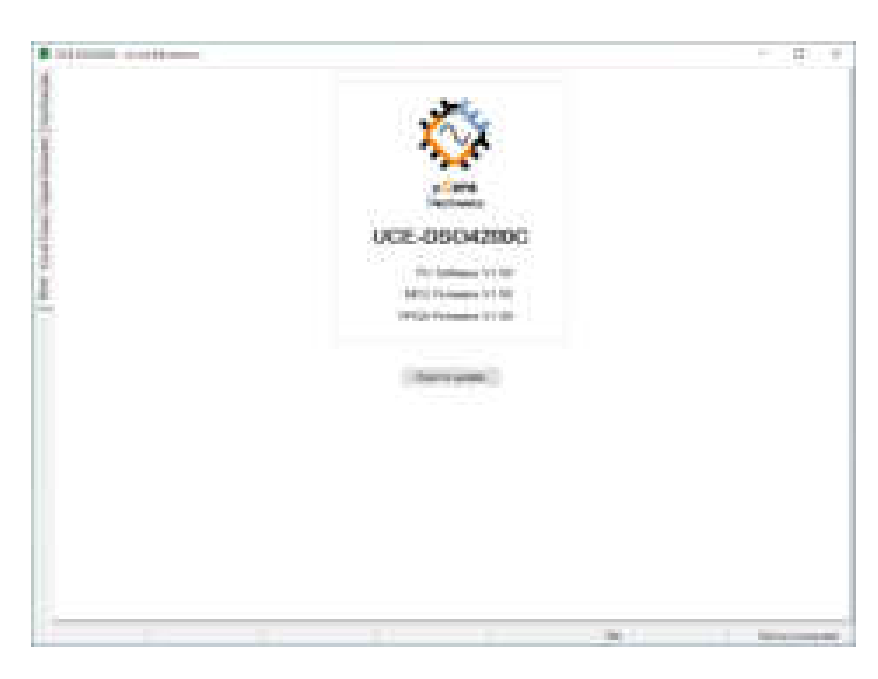

Şekil 25. Hakkında sekmesi genel görünüşü

Cihazla ilgili bilgilerin olduğu bölümdür. PC programı ve cihaz yazılımlarının versiyon bilgileri bulunur. Sayfada bir de "**Check for updates**" butonu vardır. Butona basıldığında sistemle ilgili yazılım güncellemesi olup olmadığı kontrol edilir. Eğer güncel yazılımlar mevcutsa indirme butonları aktif olur ve butonlarla ilgili dosyaların indirme işlemi yapılır. Dosyalara "**indirilenler**" klasöründen ulaşılabilir.

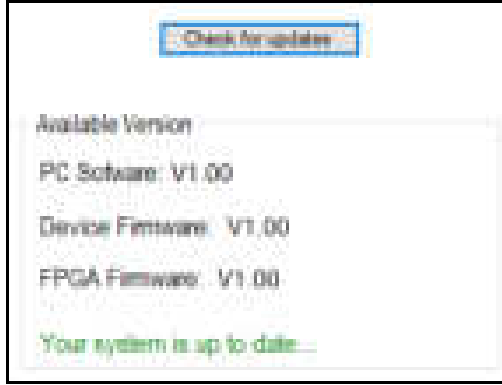